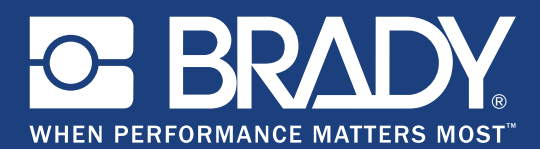

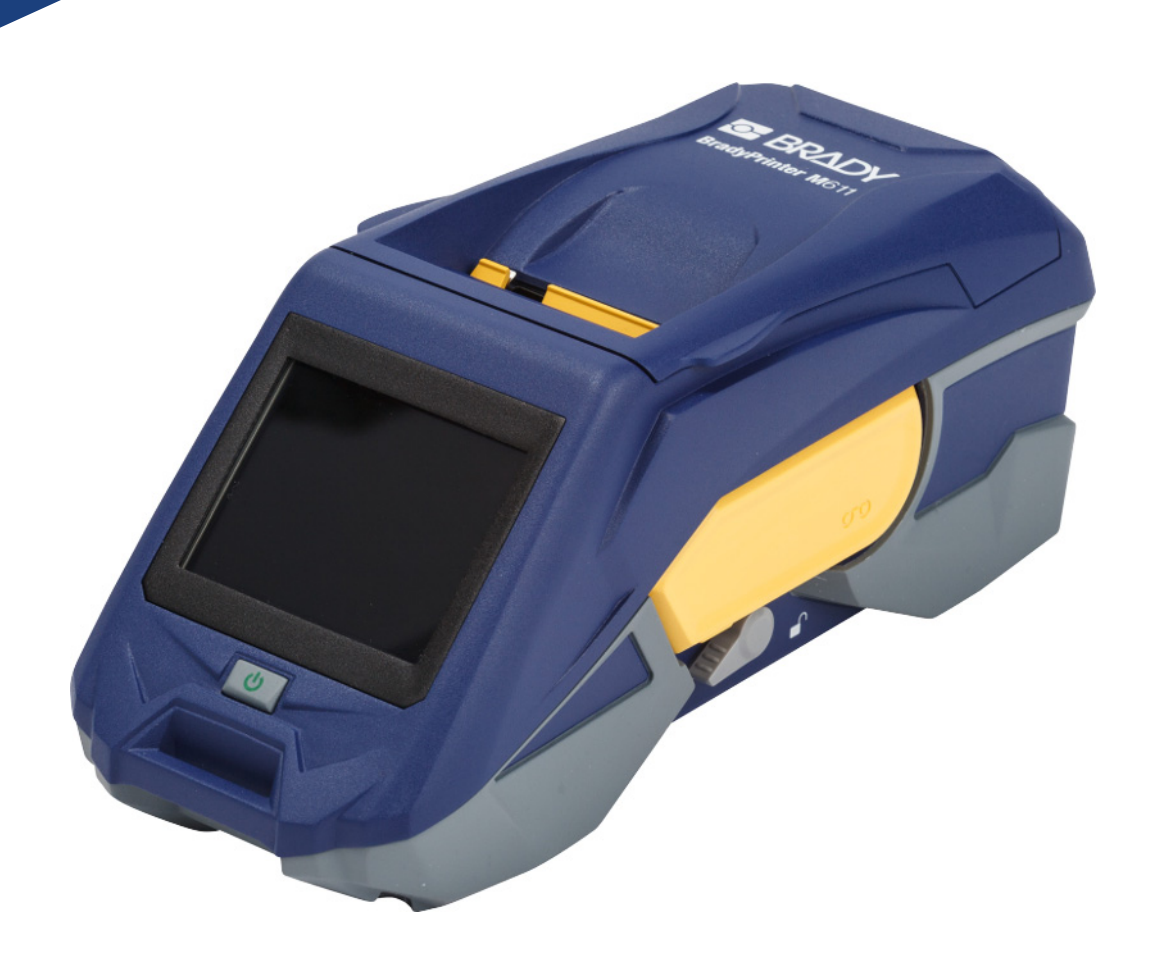

# **BradyPrinter M611 MOBILE LABEL PRINTER**

Používateľská príručka

# **Copyright a ochranné známky**

#### **Odmietnutie zodpovednosti**

Táto príručka je vlastníctvom spoločnosti **Brady** Worldwide, Inc. (ďalej len "**Brady**") a v prípade potreby sa môže revidovať bez predchádzajúceho oznámenia. Spoločnosť **Brady** odmieta akékoľvek vysvetlenie, že vám musí poskytnúť prípadné revízie.

Táto príručka má autorské práva so všetkými právami vyhradenými. Žiadna časť tejto príručky sa nesmie kopírovať ani reprodukovať žiadnym spôsobom bez predchádzajúceho písomného súhlasu spoločnosti **Brady**.

Aj keď boli pri príprave tohto dokumentu prijaté všetky opatrenia, spoločnosť **Brady** neberie na seba zodpovednosť za žiadne straty alebo škody akejkoľvek strany spôsobené chybami alebo opomenutiami, či vyjadreniami vyplývajúcimi z nedbalosti, nehody alebo akejkoľvek inej príčiny. Spoločnosť **Brady** ďalej nepreberá zodpovednosť, ktorá vyplýva z aplikácie alebo používania ktoréhokoľvek tu opísaného výrobku alebo systému; ani zodpovednosť za náhodné alebo následné škody vyplývajúce z používania tohto dokumentu. Spoločnosť **Brady** odmieta všetky záruky predajnosti alebo vhodnosti na konkrétny účel.

Spoločnosť **Brady** si vyhradzuje právo robiť zmeny na akomkoľvek tu opísanom výrobku alebo systéme bez predchádzajúceho upozornenia na vylepšenie jeho bezporuchovosti, funkcií alebo dizajnu.

### **Ochranné známky**

BradyPrinter™ M611 je ochranná známka spoločnosti **Brady** Worldwide, Inc.

Microsoft a Windows sú registrované ochranné známky spoločnosti Microsoft Corporation.

Bluetooth a logo Bluetooth sú ochranné známky spoločnosti Bluetooth SIG, Inc.

Wi-Fi je ochranná známka spoločnosti Wi-Fi Alliance®.

Apple je ochranná známka spoločnosti Apple Inc.

Google Play je ochranná známka spoločnosti Google LLC.

Všetky značky alebo názvy výrobkov uvedené v tejto príručke sú ochranné známky (™) alebo registrované ochranné známky  $($ <sup>®</sup>) ich príslušných spoločností alebo organizácií.

© 2019 **Brady Worldwide, Inc.** Všetky práva vyhradené.

Y4666544

Revízia E

**Brady Corporation** 6555 West Good Hope Road P.O. Box 2131 Milwaukee, WI 53201-2131 www.bradycorp.com

**Zákaznícka podpora/podpora predaja:** (888) 250-3082

# **Záruka spoločnosti Brady**

Naše výrobky sú predávané v tom zmysle, že kupujúci ich otestuje pri bežnom používaní a sám určí ich prispôsobiteľnosť na zamýšľané používanie. Spoločnosť Brady sa zaručuje svojim kupujúcim, že jej výrobky neobsahujú žiadne poškodenia materiálu a sú vyrobené profesionálmi, ale obmedzuje svoje záväzky na tieto záruky na náhradu výrobku, pokiaľ sa spoločnosti Brady dokáže, že bol v čase jeho predaja poškodený. Táto záruka sa nevzťahuje na žiadne ďalšie osoby, ktoré získali výrobok od kupujúceho.

TÁTO ZÁRUKA NAHRÁDZA VŠETKY OSTATNÉ ZÁRUKY, VYJADRENÉ ALEBO PREDPOKLADANÉ, NAPRÍKLAD PREDPOKLADANÚ ZÁRUKU PREDAJNOSTI ALEBO VHODNOSTI NA KONKRÉTNY ÚČEL, A AKÉKOĽVEK ĎALŠIE ZÁVÄZKY ALEBO ZODPOVEDNOSŤ ZO STRANY SPOLOČNOSTI BRADY. SPOLOČNOSŤ BRADY ZA ŽIADNYCH OKOLNOSTÍ NEBUDE ZODPOVEDNÁ ZA AKÉKOĽVEK STRATY, ŠKODY, NÁKLADY ALEBO NÁSLEDNÉ ŠKODY AKÉHOKOĽVEK DRUHU, KTORÉ SA VYSKYTNÚ V SÚVISLOSTI S POUŽÍVANÍM ALEBO NEMOŽNOSŤOU POUŽÍVANIA VÝROBKOV SPOLOČNOSTI BRADY.

# **Bezpečnosť a prostredie**

Pred prvým použitím tlačiarne BradyPrinter™ M611 si prečítajte túto príručku a dbajte, aby ste jej porozumeli. V tejto príručke sú opísané všetky hlavné funkcie tlačiarne BradyPrinter™ M611.

### **Bezpečnostné opatrenia**

Pred použitím tlačiarne BradyPrinter™ M611, upozorňujeme na nasledujúce bezpečnostné opatrenia:

- Pred sprevádzkovaním tlačiarne a vykonaním akéhokoľvek postupu si pozorne prečítajte všetky pokyny.
- Prístroj neklaďte na nestabilnú plochu ani stojan.
- Na prístroj nič neukladajte.
- Hornú plochu udržiavajte voľnú.
- Tlačiareň vždy používajte v dobre vetranom priestore. Neblokujte štrbiny a otvory prístroja, ktoré slúžia na vetranie.
- Používajte len zdroj napájania vyznačený na štítku zariadenia.
- Používajte len napájací kábel dodaný spolu s prístrojom.
- Na napájací kábel nič nepokladajte.

# <span id="page-3-0"></span>**Technická podpora a registrácia**

## **Kontaktné údaje**

Ak potrebujete opravu alebo technickú pomoc, vyhľadajte si regionálnu kanceláriu technickej podpory spoločnosti **Brady** na nasledujúcich stránkach:

- **Amerika:** www.bradyid.com/techsupport
- **Európa:** www.bradyeurope.com/services
- **Tichomorská Ázia:** www.brady.co.uk/landing-pages/global-landing-page
- **Austrália:** [w](http://www.bradyid.com.au)ww.bradyid.com.au/en-au/supportlanding
- **Kanada:** www.bradycanada.ca
- **Latinská Amerika:** www.bradylatinamerica.com

#### **Informácie o registrácii**

Ak chcete tlačiareň zaregistrovať, navštívte stránku: www.bradycorp.com/register.

#### **Oprava a vrátenie**

Ak z akéhokoľvek dôvodu musíte vrátiť výrobok do opravy, obráťte sa na technickú podporu spoločnosti **Brady**, ktorá vám poskytne informácie o oprave a výmene.

# **Konvencie dokumentu**

Pri používaní tohto dokumentu je dôležité chápať konvencie použité v tejto príručke.

- Všetky úkony používateľa sú vyznačené **tučným** písmom.
- Odkazy na ponuky, dialógové okná, tlačidlá a obrazovky sú uvedené *kurzívou*.

# **Obsah**

### $1 \cdot \acute{\textsf{U}}$ vod

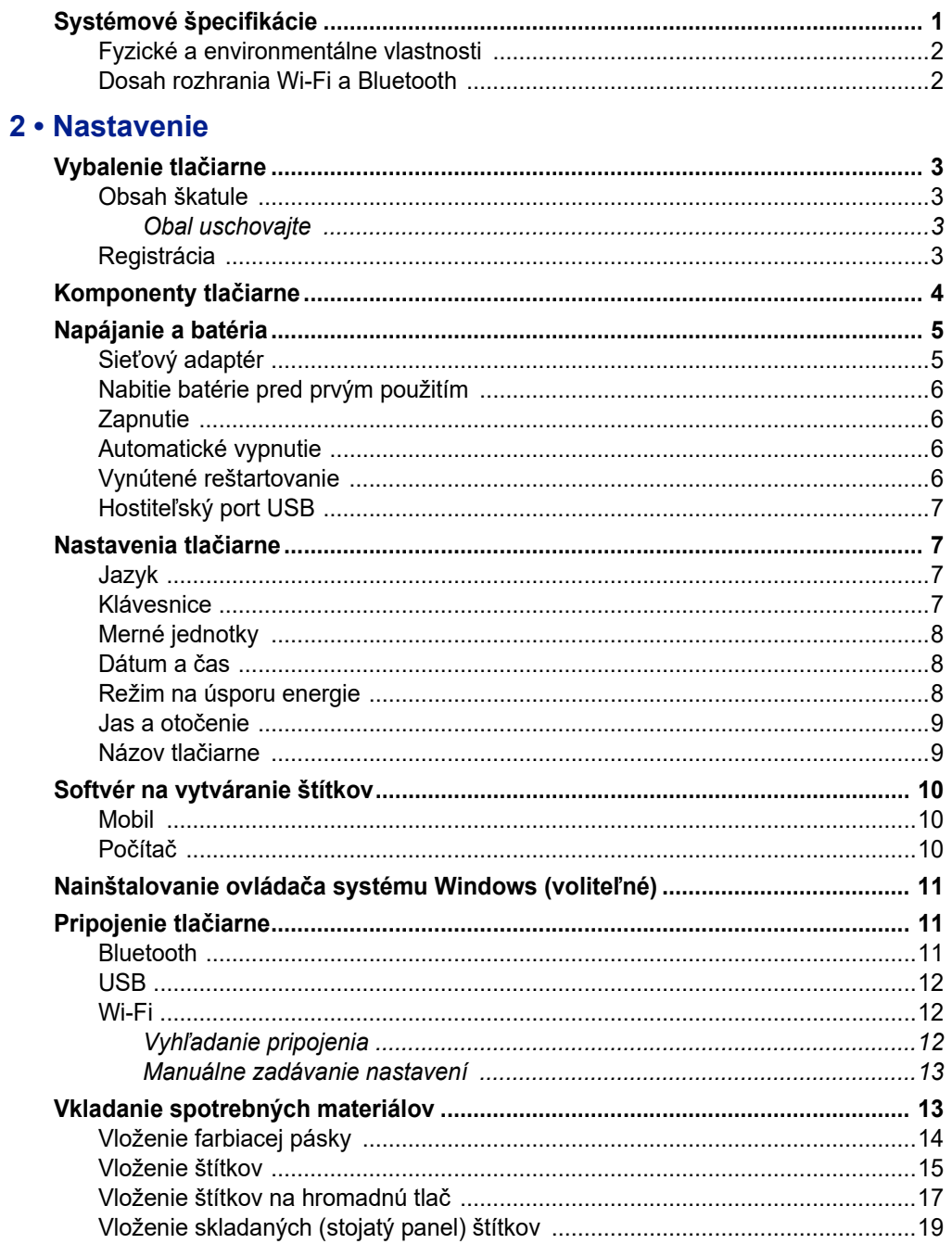

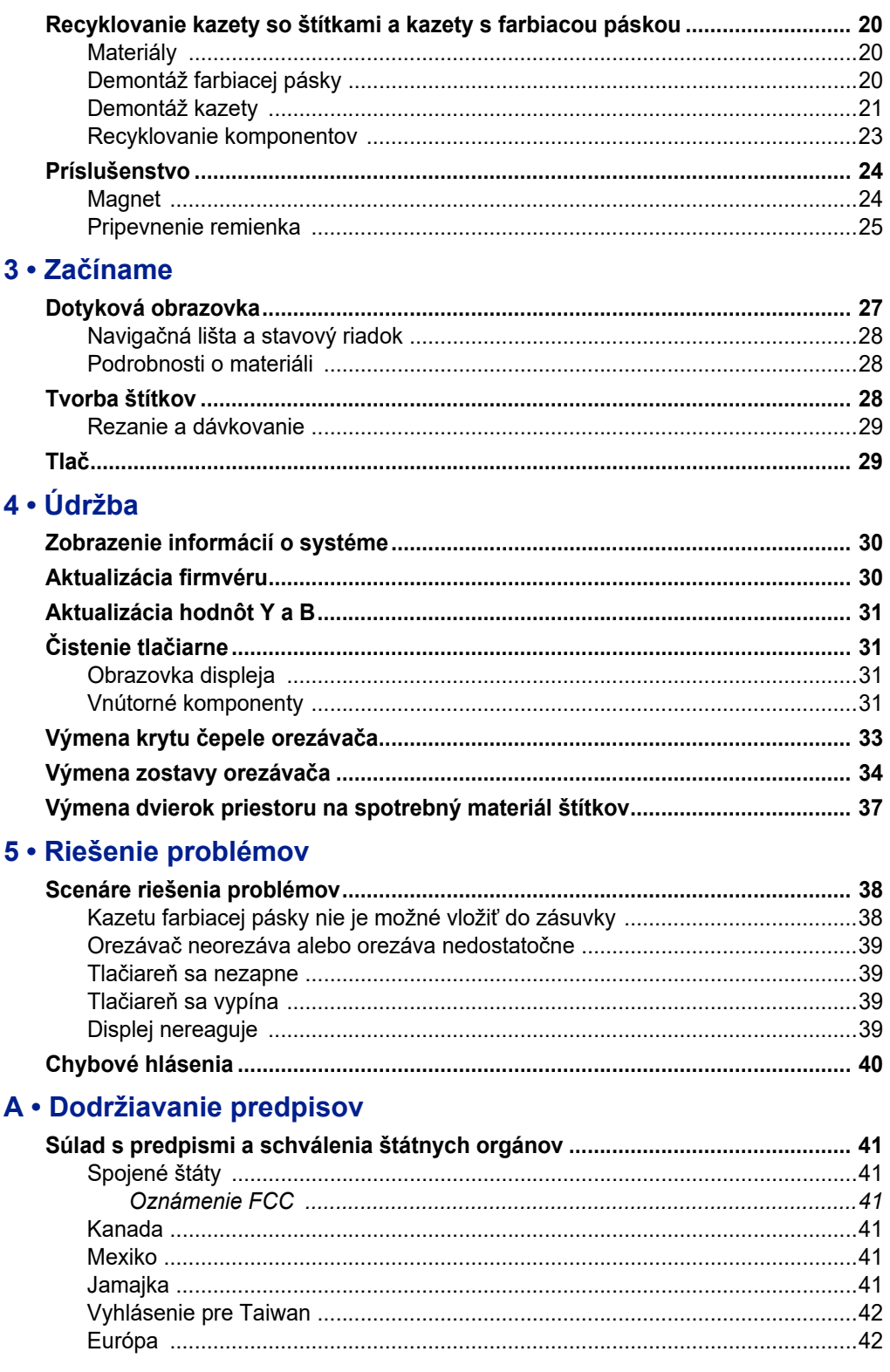

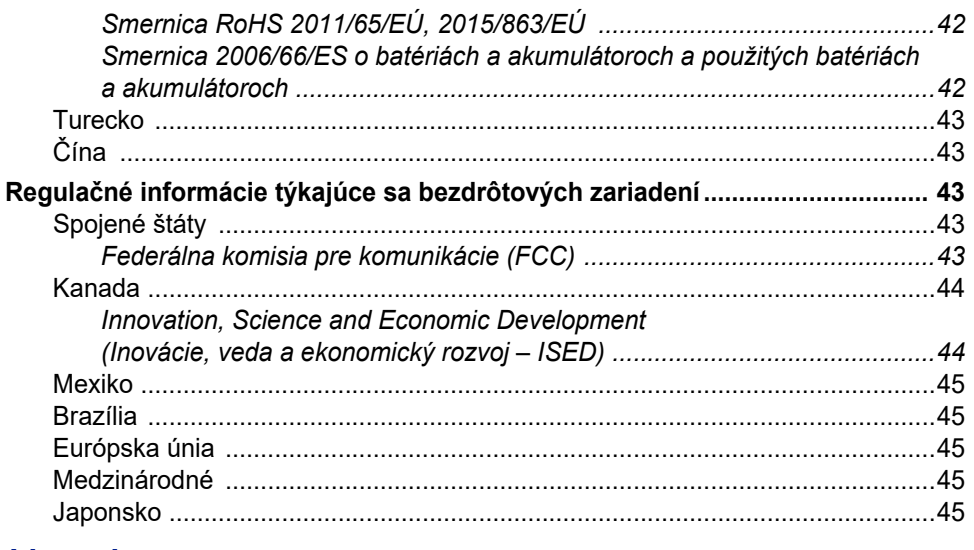

#### **B** • Licencia

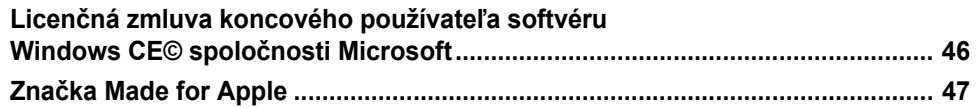

# <span id="page-7-0"></span>**1 Úvod**

Tlačiareň BradyPrinter™ M611 je odolná, prenosná, bezdrôtová tlačiareň, ktorá umožňuje tlač na rôzne typy vysekávaných štítkov aj súvislého spotrebného materiálu. Má tieto funkcie:

- Robustná a odolná vydrží pád z výšky 1,2 m (4 stopy).
- Umožňuje rýchle a jednoduché vytváranie štítkov pomocou mobilnej aplikácie Brady Express Labels alebo softvéru Brady Workstation pre počítače.
- Podpora rozhrania Bluetooth® a Wi-Fi® umožňuje jednoduché bezdrôtové pripojenie.
- Káblové pripojenie pomocou portu USB 2.0.
- Port USB 2.0 umožňuje nabíjať telefón.
- Zabudovaný orezávač automaticky ovládaný podľa nastavení v softvéri na vytváranie štítkov.
- Nabíjateľná vnútorná lítium-iónová batéria, ktorá umožňuje celodenné používanie.
- Možnosť používať tlačiareň aj počas nabíjania internej batérie.
- Obrazovka zobrazuje stav tlačiarne, ukazovatele farbiacej pásky a štítkov a indikátor nabitia batérie.
- Rozhranie jednoduché na používanie.
- Technológia Smart-cell (inteligentný čip), ktorá inteligentne funguje so spotrebným tovarom Brady.

# <span id="page-7-1"></span>**Systémové špecifikácie**

Tlačiareň BradyPrinter™ M611 má nasledovné technické údaje:

- Hmotnosť 1,6 kg (3,52 libry) (so spotrebným materiálom štítkov a farbiacou páskou).
- 3,5" (88,9 mm) farebná dotyková obrazovka QVGA, 320 x 240 pixelov.
- Mechanizmus termotransferovej tlače, 300 dpi.
- Šírka tlače: Maximálne 48,76 mm (1,92").
- Dĺžka tlačených štítkov: Maximálne 1016 mm (40").
- Šírka čiary: Maximálne 57 mm (2,25").
- Šírka štítkov od 6,4 mm (0,235") do 50,8 mm (2,00").
- Minimálna výška štítkov: 5,99 mm (0,236").
- Poskytuje tlač až 1000 kusov štítkov s rozmermi 2,54 cm x 5,08 cm (1" x 2") na jedno nabitie batérie.
- Rýchlosť tlače: 33,8 mm/s (1,33 palca/s)
- Vnútorná lítium-iónová batéria, 3200 mAh

## <span id="page-8-2"></span><span id="page-8-0"></span>**Fyzické a environmentálne vlastnosti**

Tlačiareň BradyPrinter™ M611 má nasledovné fyzické a environmentálne vlastnosti:

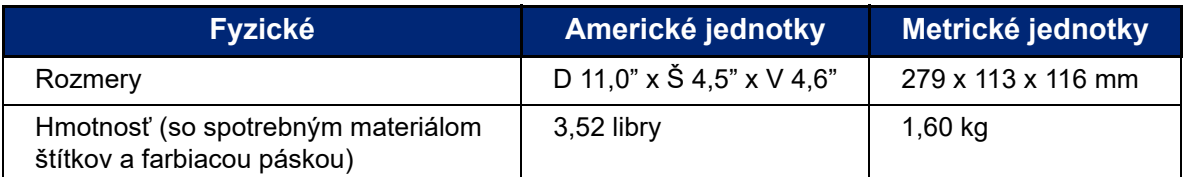

**Poznámka:** Nasledujúca tabuľka sa vzťahuje len na tlačiareň BradyPrinter™ M611. Výkon spotrebného materiálu sa môže líšiť.

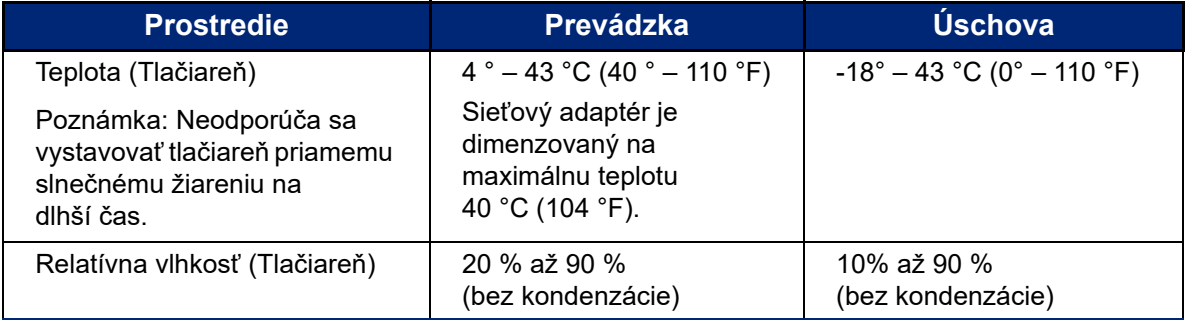

### <span id="page-8-1"></span>**Dosah rozhrania Wi-Fi a Bluetooth**

Tlačiareň BradyPrinter™ M611 by sa mala nachádzať v maximálnej povolenej vzdialenosti od smerovača alebo zariadenia, aby mohla prijímať signál rozhrania Wi-Fi alebo Bluetooth.

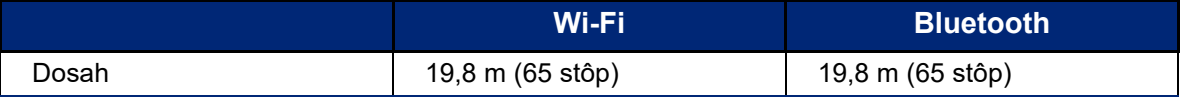

# <span id="page-9-0"></span>**2 Nastavenie**

# <span id="page-9-2"></span><span id="page-9-1"></span>**Vybalenie tlačiarne**

### **Obsah škatule**

Štandardné balenie tlačiarne BradyPrinter™ M611 obsahuje nasledovné položky:

- Tlačiareň BradyPrinter™ M611 s vnútornou batériou. (Sprístupnenie batérie nie je možné. Ak si tlačiareň vyžaduje servis, obráťte sa na pracovníkov technickej podpory spoločnosti Brady.)
- Sieťový adaptér a napájací kábel (súčasť balenia v závislosti od regiónu)
- Kábel USB (BMP41-USB)
- Jedna farbiaca páska M61-R4310
- 
- Jeden univerzálny, biely, polyesterový spotrebný materiál štítkov PTL-97-488 (22,86 mm x 22,86 mm, 0,9" x 0,9")
- Jednotka USB flash s používateľskou príručkou, stručným návodom na obsluhu a sprievodcom inštalácie ovládača v rôznych jazykoch
- Stručný návod na obsluhu v tlačenej podobe
- Remienok (BMP-Strap-1) (Pozrite si časť *["Pripevnenie remienka" na strane 25](#page-31-0)*.)

#### <span id="page-9-3"></span>*Obal uschovajte*

Obal, ktorý slúži ako ochrana vašej tlačiarne BradyPrinter™ M611, si uschovajte pre prípad, že budete musieť tlačiareň a príslušenstvo odovzdať späť dodávateľovi.

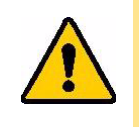

UPOZORNENIE! Pri preprave tlačiarne sa informujte u prepravnej spoločnosti ohľadom štátnych, federálnych, obecných a medzinárodných prepravných nariadeniach vzťahujúcich sa na lítium-iónovú batériu v tejto tlačiarni.

### <span id="page-9-4"></span>**Registrácia**

[Zaregistrujte svoju tlačiareň online na stránke w](www.bradyid.com/bmp71)ww.bradycorp.com/register a získajte bezplatnú podporu a aktualizácie k výrobku!

# <span id="page-10-1"></span><span id="page-10-0"></span>**Komponenty tlačiarne**

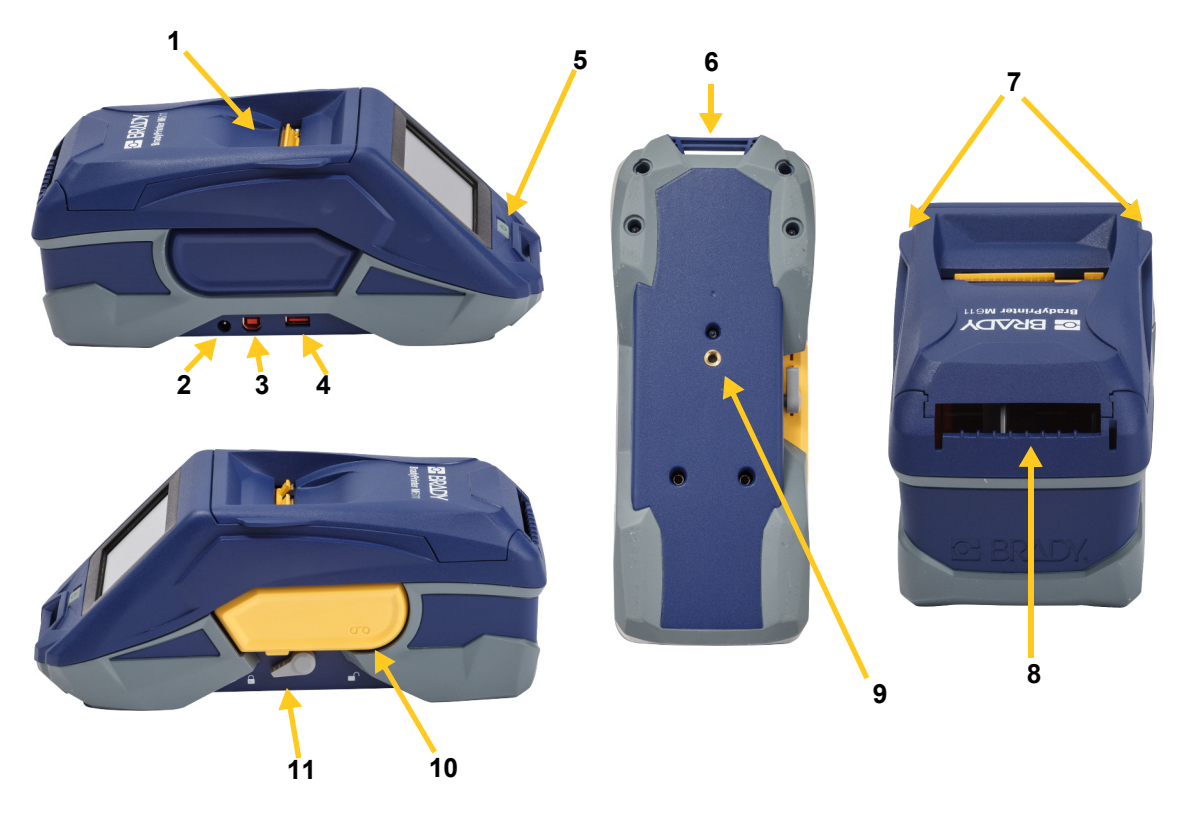

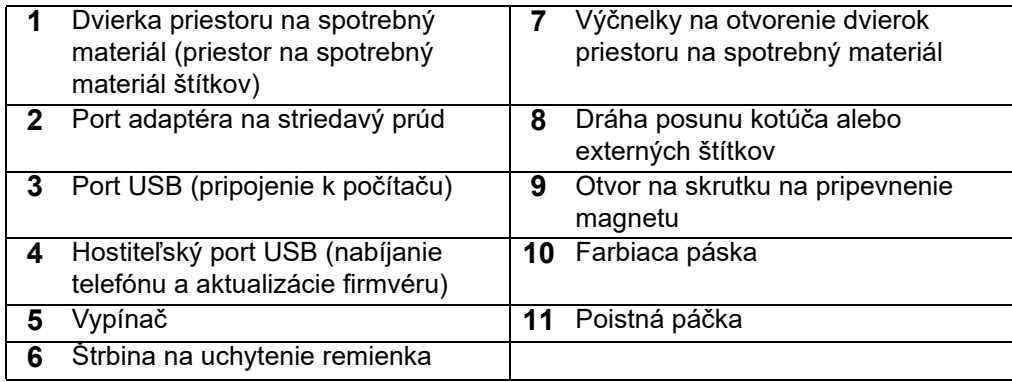

# <span id="page-11-2"></span><span id="page-11-0"></span>**Napájanie a batéria**

Tlačiareň BradyPrinter™ M611 je napájaná pomocou vnútornej lítium-iónovej batérie alebo sieťového adaptéra.

> **UPOZORNENIE!** Prečítajte si nižšie uvedené informácie, aby ste zabránili vzniku požiaru, zásahu elektrickým prúdom, výbuchu alebo poškodeniu.

- Nevystavujte tlačiareň teplotám vyšším ako 43 °C (110 °F).
- Nedemontujte, nevykonávajte nepovolenú manipuláciu ani sa nepokúšajte vymieňať komponenty tlačiarne.
- S tlačiarňou BradyPrinter™ M611 používajte iba sieťový adaptér vyhradený pre túto tlačiareň.
- Tlačiareň nelikvidujte v ohni. Udržujte tlačiareň mimo dosahu zdrojov tepla.
- Udržujte tlačiareň mimo dosahu vody.
- Na tlačiareň nikdy neklaďte žiadne predmety.
- Uchovávajte tlačiareň na chladnom a suchom mieste.
- Pri recyklácii alebo likvidácii tlačiarne sa musí postupovať v súlade s federálnymi, vnútroštátnymi alebo obecnými predpismi.

### <span id="page-11-1"></span>**Sieťový adaptér**

Tlačiareň je možné napájať sieťovým adaptérom na striedavý alebo jednosmerný prúd. Keď je adaptér pripojený, zároveň nabíja batériu.

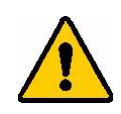

UPOZORNENIE! Na napájanie tlačiarne BradyPrinter™ M611 používajte iba sieťové adaptéry AC/DC značky Brady s výstupným napätím 18 V DC znázornené na obrázku nižšie.

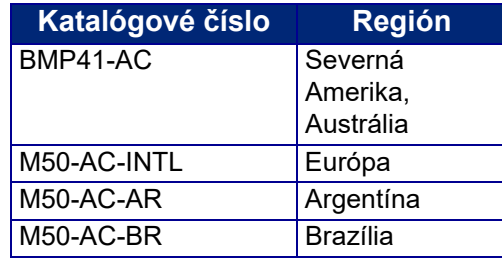

#### **Pripojenie tlačiarne:**

- 1. Zasuňte oblý koniec kábla adaptéra do portu sieťové adaptéra na ľavej strane tlačiarne.
- 2. Zasuňte zásuvkovú koncovku elektrického kábla do opačnej strany adaptéra. Zasuňte zástrčkovú koncovku elektrického kábla do elektrickej zásuvky.

## <span id="page-12-0"></span>**Nabitie batérie pred prvým použitím**

Pred použitím tlačiarne na napájanie cez batériu vnútornú lítium-iónovú batériu úplne nabite.

**4,5 hodiny**

- 1. Pripojte tlačiareň k sieťovej zásuvke.
- 2. Tlačiareň nabíjajte 4,5 hodiny.
- 3. Skontrolujte, či je úplne nabitá.
	- a. Stlačením vypínača zapnite

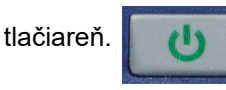

b. Uistite sa, že je ikona batérie na displeji úplne plná.

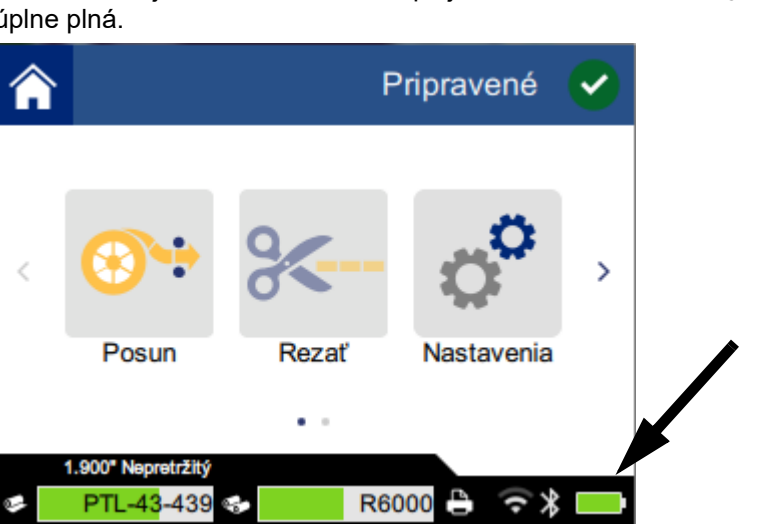

### <span id="page-12-1"></span>**Zapnutie**

**Zapnutie alebo vypnutie tlačiarne:**

1. Stlačte vypínač.

### <span id="page-12-4"></span><span id="page-12-2"></span>**Automatické vypnutie**

Keď je tlačiareň pripojená k sieti, môžete ju ponechať stále zapnutú, aby ju softvér dokázal vyhľadať. Keď je tlačiareň napájaná z batérie, po určitej dobe nečinnosti sa automaticky vypne. Ak chcete nastaviť čas nečinnosti, pozrite si časť *["Režim na úsporu energie" na strane 8](#page-14-2)*.

### <span id="page-12-3"></span>**Vynútené reštartovanie**

Ak tlačiareň prestane reagovať a potrebujete vykonať nútené reštartovanie, stlačte a podržte vypínač po dobu 10 sekúnd.

## <span id="page-13-0"></span>**Hostiteľský port USB**

Hostiteľský port USB má dva účely.

- Aktualizácia firmvéru a súborov databázy materiálov (Y a B). Pozrite si časti *["Aktualizácia firmvéru"](#page-36-3)  [na strane 30](#page-36-3)* a *["Aktualizácia hodnôt Y a B" na strane 31](#page-37-4)*.
- Nabíjanie mobilného zariadenia, len v prípade, že je tlačiareň pripojená k zdroju napájania.

# <span id="page-13-1"></span>**Nastavenia tlačiarne**

Na konfiguráciu štandardných nastavení, ako je napr. jazyk, použite dotykovú obrazovku. Informácie týkajúce sa používania dotykovej obrazovky nájdete v časti *["Dotyková obrazovka" na strane 27](#page-33-2)*.

### <span id="page-13-2"></span>**Jazyk**

**Nastavenie jazyka pre text zobrazovaný na dotykovej obrazovke:**

1. Na tlačiarni v zapnutom stave ťuknite na položku **Nastavenia**.

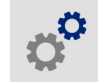

- 2. Ťuknite na položku **Konfigurácia systému** a potom na položku **Jazyk**.
- 3. Ťuknite na požadovaný jazyk. Obsah obrazovky možno budete musieť posúvať, aby ste si pozreli všetky dostupné jazyky. Dotknite sa obrazovky a posúvaním prsta nahor alebo nadol prechádzajte cez obsah obrazovky.
- 4. Ťuknutím na ikonu <a>sa vrátite na domovskú obrazovku.

### <span id="page-13-3"></span>**Klávesnice**

Tlačiareň zobrazí klávesnicu na obrazovke, keď je potrebné zadať údaje, napríklad názov tlačiarne. Keďže rôzne jazyky používajú rôzne súpravy znakov, možno budete potrebovať klávesnice s rôznymi súpravami znakov. Tlačiareň predvolene používa príslušnú klávesnicu pre nastavenie jazyka. Ak je napríklad jazyk tlačiarne nastavený na slovenčinu, tlačiareň bude automaticky zobrazovať klávesnicu so slovenskými znakmi. Ak chcete používať len predvolenú klávesnicu, nemusíte meniť žiadne nastavenia klávesnice.

#### **Výber klávesnice:**

1. Na tlačiarni v zapnutom stave ťuknite na položku **Nastavenia**.

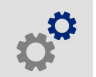

- 2. Ťuknite na položku **Konfigurácia systému** a potom na položku **Virtuálne klávesnice**. Zobrazí sa zoznam podporovaných klávesníc.
- 3. Začiarknite políčko pre každú klávesnicu, ktoré chcete mať k dispozícii pri používaní tlačiarne. Môžete označiť viacero klávesníc. Predvolená klávesnica (pre jazyk tlačiarne) sa zobrazuje na začiatku zoznamu a nedá sa zrušiť.

Keď neskôr použijete klávesnicu, zobrazí sa predvolená klávesnica. Ťuknutím na ikonu zemegule prepnete na inú aktivovanú klávesnicu. Každým ťuknutím na ikonu zemegule sa displej prepne ďalšiu aktivovanú klávesnicu.

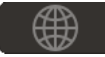

### <span id="page-14-0"></span>**Merné jednotky**

Umožňuje nastaviť merné jednotky na palce alebo milimetre.

#### **Nastavenie merných jednotiek:**

- 1. Na tlačiarni v zapnutom stave ťuknite na položku **Nastavenia**.
- 2. Ťuknite na položku **Konfigurácia systému** a potom na položku **Merné jednotky**.
- 3. Ťuknite na možnosť **Palce** alebo **Milimetre**.
- 4. Ťuknutím na ikonu sa vrátite na domovskú obrazovku.

### <span id="page-14-1"></span>**Dátum a čas**

Umožňuje nastaviť aktuálny dátum a čas na hodinách tlačiarne.

#### **Nastavenie dátumu a času:**

- 1. Na tlačiarni v zapnutom stave ťuknite na položku **Nastavenia**.
- 2. Ťuknite na položky **Konfigurácia systému** a potom na položku **Dátum a čas**. Na ľavej strane obrazovky sa zobrazia aktuálne nastavenia.
- 3. Ak chcete zmeniť nastavenia, ťuknite na ovládače na pravej strane.
	- **Použiť 24-hodinový formát:** Ťuknutím na túto možnosť meníte medzi 24-hodinovým formátom a 12-hodinovým formátom s označením AM a PM. Keď spínač svieti načerveno, tlačiareň používa 12-hodinový formát. Keď spínač svieti nazeleno, tlačiareň používa 24-hodinový formát.
	- **Nastavenie dátumu:** Ťuknutím zobrazíte ovládače nastavenia dátumu. Ak chcete zmeniť dátum, ťuknite na jednotky a vyberte novú hodnotu alebo ťuknite na šípky nad alebo pod jednotkou.
	- **Nastavenie času:** Ťuknutím zobrazíte ovládače nastavenia času. Ak chcete zmeniť čas, ťuknite na jednotky a vyberte novú hodnotu alebo ťuknite na šípky nad alebo pod jednotkou.
- 4. Ťuknutím na ikonu <a>sa vrátite na domovskú obrazovku.

### <span id="page-14-2"></span>**Režim na úsporu energie**

Za účelom úspory energie možno tlačiareň nastaviť, aby sa po určitej dobe nečinnosti vypla. Odporúčame, aby ste pre používanie tlačiarne napájanej z batérie, nastavili kratší čas, ako v prípade, že je tlačiareň pripojená k sieti.

#### **Nastavenie doby nečinnosti:**

1. Na tlačiarni v zapnutom stave ťuknite na položku **Nastavenia**.

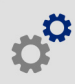

- 2. Ťuknite na položku **Konfigurácia systému** a potom na položku **Režim na úsporu energie**.
- 3. V závislosti od toho, či chcete zmeniť dobu nečinnosti, keď je tlačiareň napájaná z batérie alebo zo siete, ťuknite na možnosť **Batéria** alebo **Sieťové napájanie**.
- 4. Minúty nastavíte posunutím bodky doľava alebo doprava alebo ťuknutím na znamienko plus alebo mínus. Nastavenie sa aplikuje okamžite.

**Tip:** Keď je tlačiareň pripojená k sieti, môžete ju ponechať stále zapnutú, aby ju softvér dokázal vyhľadať. Posunutím nastavenia *Sieťové napájanie* úplne vpravo nastavíte čas vypnutia na možnosť *Nikdy*.

5. Ťuknutím na ikonu <br />
sa vrátite na domovskú obrazovku.

### <span id="page-15-0"></span>**Jas a otočenie**

Nastavenia obrazovky môžete upraviť pomocou ponuky nastavení.

- **Jas.** Ak je obrazovka príliš tmavá na čítanie, zvýšte hodnotu jasu. Upozorňujeme, že pri napájaní z batérie dochádza po zvýšení hodnoty jasu k vyššej spotrebe energie.
- **Otočenie.** Ak tlačiareň pripojíte k remienku alebo upevníte pomocou magnetu na horizontálny povrch a nezmeníte otočenie obrazovky, obsah obrazovky bude prevrátený. Informácie týkajúce sa remienka a magnetu nájdete v časti *["Pripevnenie remienka" na strane 25](#page-31-0)* a *["Magnet" na](#page-30-1)  [strane 24](#page-30-1)*.

#### **Zmena nastavení displeja:**

1. Na tlačiarni v zapnutom stave ťuknite na položku **Nastavenia**.

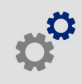

- 2. Ťuknite na položku **Displej**.
- 3. Ťuknite na požadované nastavenie a vykonajte potrebné zmeny.
	- **Upraviť jas:** Posunutím bodky doľava znížite jas a posunutím bodky doprava zvýšite jas. Alebo ťuknite na znamienko plus alebo mínus. Ak chcete obnoviť nastavenia z výroby, ťuknite na položku **Obnoviť pôvodné nastavenia**.
	- **Otočiť displej:** Ak používate tlačiareň položenú na horizontálnom povrchu, ťuknite na položku **Normálne**. Ak tlačiareň visí alebo je upevnená vertikálne, ťuknite na položku **Inverzné**.

### <span id="page-15-1"></span>**Názov tlačiarne**

Názov tlačiarne sa zobrazuje, keď mobilné zariadenie alebo počítač vyhľadáva tlačiareň počas pripojenia k rozhraniu Bluetooth alebo Wi-Fi. Ak nenastavíte názov tlačiarne, použije sa sériové číslo tlačiarne.

#### **Zmena názvu tlačiarne:**

1. Na tlačiarni v zapnutom stave ťuknite na položku **Nastavenia**.

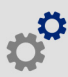

2. Ťuknite na položku **Pripojenie** a potom na položku **Názov tlačiarne**. Tlačiareň zobrazí klávesnicu.

Názov tlačiarne môže obsahovať len znaky A – Z, a – z, 0 – 9 a -. Bez ohľadu na to, ktoré klávesnice ste aktivovali, tlačiareň zobrazí klávesnicu s povolenými znakmi.

- 3. Pomocou klávesnice na dotykovej obrazovke zadajte názov tlačiarne.
- 4. Po dokončení ťuknite na ikonu

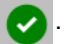

**Dôležité!** Ak názov tlačiarne zmeníte potom, ako tlačiareň použijete prostredníctvom mobilnej aplikácie Brady Express Labels (pozrite si časť *["Softvér na vytváranie štítkov" na strane 10](#page-16-0)*), budete musieť vykonať ďalšie kroky a aktualizovať názov tlačiarne v softvéri.

- Reštartujte tlačiareň. (Vypnite a opätovne zapnite tlačiareň.)
- V aplikácii Brady Express Labels prejdite na nastavenia a opätovne pridajte tlačiareň.

Keď použijete aplikáciu Brady Express Labels, tento názov sa zobrazí pri výbere tlačiarne, ak ste pripojenie k tlačiarni nenastavili manuálne pomocou adresy IP. Pozrite si časti *["Softvér na vytváranie](#page-16-0)  [štítkov" na strane 10](#page-16-0)* a *["Manuálne zadávanie nastavení" na strane 13](#page-19-0)*.

Keď použijete softvér Brady Workstation pri pripojení pomocou Wi-Fi, tento názov sa zobrazí pri výbere tlačiarne. Pozrite si časti *["Softvér na vytváranie štítkov" na strane 10](#page-16-0)* a *["Pripojenie tla](#page-17-1)čiarne" na [strane 11](#page-17-1)*.

# <span id="page-16-3"></span><span id="page-16-0"></span>**Softvér na vytváranie štítkov**

Nainštalujte si na počítač alebo mobilné zariadenie softvér na vytváranie štítkov, nastavte pripojenie k tlačiarni a následne môžete softvér používať na vytváranie štítkov a odosielať ich na tlačiareň. (Ďalšie softvéry spoločnosti Brady nájdete na svojej miestnej webovej stránke spoločnosti Brady. Upozorňujeme, že starší softvér na vytváranie štítkov od spoločnosti Brady nemusí automaticky rozpoznať tlačiareň a informácie uvedené v tejto príručke vychádzajú zo softvéru uvedeného nižšie.)

- Pre mobilné zariadenie použite aplikáciu Brady Express Labels.
- Pre počítač alebo laptop použite softvér Brady Workstation.

#### <span id="page-16-1"></span>**Mobil**

Prevezmite si z obchodu Apple® App Store alebo obchodu Google Play™ aplikáciu Brady Express Labels.

### <span id="page-16-2"></span>**Počítač**

Softvér Brady Workstation poskytuje rôzne aplikácie, ktoré zjednodušujú vytváranie štítkov na konkrétne účely. Taktiež poskytuje jednoducho použiteľné aplikácie na vytváranie vlastných návrhov štítkov.

#### **Získanie softvéru Brady Workstation:**

- 1. Uistite sa, že je počítač pripojený k internetu.
- 2. Prejdite na webovú stránku www.workstation.bradyid.com.
- 3. Postupovaním podľa pokynov na obrazovke vyberte na základe vášho účelu správny softvér a prevezmite si ho.

# <span id="page-17-0"></span>**Nainštalovanie ovládača systému Windows (voliteľné)**

Ak používate aplikáciu Brady Express Labels alebo softvér Brady Workstation, nemusíte si nainštalovať ovládač pre systém Windows. Prejdite na časť *"Pripojenie tlač[iarne" na strane 11](#page-17-1)*.

Ak používate starší softvér spoločnosti Brady alebo softvér tretej strany, musíte si nainštalovať ovládač pre systém Windows. Pozrite si súbor PDF *Sprievodca inštaláciou ovládača* na jednotke USB flash dodanej s tlačiarňou.

# <span id="page-17-1"></span>**Pripojenie tlačiarne**

Pripojte sa k softvéru na vytváranie štítkov pomocou bezdrôtovej technológie Bluetooth®, bezdrôtovej siete Wi-Fi® alebo pomocou kábla USB.

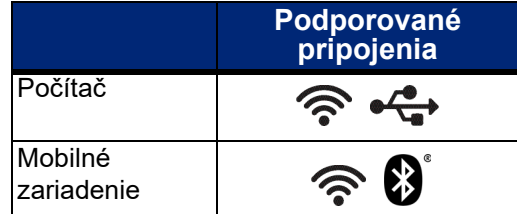

**Tip:** Tlačiareň sa dodáva so zapnutou funkciou Bluetooth. Ak nechcete, aby bola funkcia Bluetooth zapnutá, ťuknite na položku **Nastavenia**, **Pripojenie** a vypnite funkciu Bluetooth.

#### <span id="page-17-3"></span><span id="page-17-2"></span>**Bluetooth**

#### **Pripojenie tlačiarne k mobilnému zariadeniu pomocou funkcie Bluetooth:**

- 1. **Na tlačiarni:**
	- a. Uistite sa, že je tlačiareň zapnutá.
	- b. Tlačiareň sa dodáva so zapnutou funkciou Bluetooth. Vyhľadajte symbol pripojenia Bluetooth v pravej dolnej časti displeja a potvrďte, že je zapnuté.

Ak nevidíte symbol pripojenia Bluetooth, zapnite funkciu Bluetooth. Ťuknite na položky **Nastavenia**, **Pripojenie**, **Bluetooth** a potom ťuknite na spínač (zobrazené nižšie). Červená farba znamená, že je pripojenie vypnuté, zelená farba znamená, že je zapnuté.

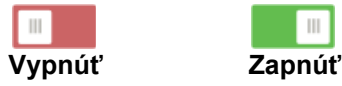

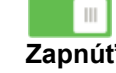

#### 2. **Na mobilnom zariadení:**

Postupujte podľa pokynov v aplikácii Brady Express Labels. Po vyhľadaní sa zobrazí sériové číslo tlačiarne (ak ste nezmenili názov tlačiarne, ako je to uvedené v časti *["Názov](#page-15-1)  tlač[iarne" na strane 9](#page-15-1)*). Sériové číslo sa nachádza vnútri tlačiarne za kotúčom so štítkami. V mobilnom zariadení vyberte tlačiareň.

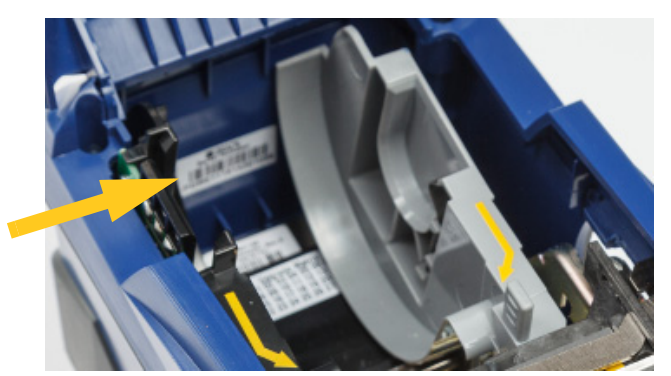

**Poznámka:** Ak zmeníte názov tlačiarne po spárovaní pomocou aplikácie Brady Express Labels, musíte tlačiareň opätovne spárovať. (Pozri stranu *"Názov tlač[iarne" na strane 9](#page-15-1)*.) V aplikácii Brady Express Labels prejdite na nastavenia a opätovne pridajte tlačiareň.

### <span id="page-18-0"></span>**USB**

Ak chcete tlačiareň pripojiť k počítaču pomocou portu USB 2.0, pripojte dodaný kábel USB k tlačiarni a k počítaču. Po pripojení pomocou kábla USB softvér Brady Workstation automaticky rozpozná tlačiareň.

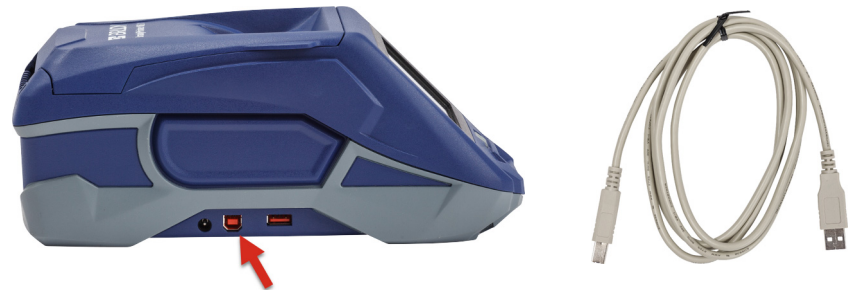

### <span id="page-18-3"></span><span id="page-18-1"></span>**Wi-Fi**

Tlačiareň môžete k sieti Wi-Fi pripojiť vyhľadaním a výberom siete alebo manuálne zadaním nastavení siete. Po nadviazaní pripojenia môže tlačiareň komunikovať so zariadeniami v sieti.

**Poznámka:** Klávesnica na obrazovke na zadávanie hesiel a používateľských mien obsahuje len znaky povolené pre sieťové používateľské mená a heslá. Preto sa môže zobrazovať klávesnica, ktorá sa líši od klávesnice aktivovanej v okne *Nastavenia*.

### <span id="page-18-2"></span>*Vyhľadanie pripojenia*

Ide o najjednoduchší a najbežnejší spôsob pripojenia.

#### **Pripojenie k bezdrôtovej sieti Wi-Fi:**

- 1. Uistite sa, že je tlačiareň zapnutá.
- 2. Ťuknite na položku **Nastavenia**.

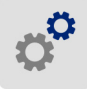

- 3. Ťuknite na položku **Pripojenie**.
- 4. Ťuknutím na položku **Wi-Fi** zapnite Wi-Fi. Tlačiareň začne vyhľadávať siete Wi-Fi a zobrazí zoznam nájdených sietí. Dotykom a potiahnutím prstom po obrazovke prechádzajte cez zoznam. (Ak potrebujete identifikovať sieť podľa statickej adresy IP alebo DHCP, pozrite si časť *["Manuálne zadávanie nastavení" na strane 13](#page-19-0)*.)

Ťuknite na sieť, ktorú chcete použiť.

- Ak sieť nie je zablokovaná, jednoducho na ňu ťuknite a tlačiareň sa pripojí.
- Ak je sieť zablokovaná (zobrazený symbol zámku), ťuknutím na sieť otvorte klávesnicu.

Zadajte heslo a ťuknite na ikonu v

**Poznámka:** Ak vaša sieť využíva overenie WEP, zobrazí sa ponuka, kde môžete zadať heslo aj index kľúča WEP.

• Ak sa požadovaná sieť nenachádza v zozname, nemusí byť rozpoznateľná. Ťuknite na položku **Iné**. Vyberte možnosť **Súkromná sieť** alebo **Podniková sieť**. Systém zobrazí nastavenia zodpovedajúce vášmu výberu. Na dokončenie nastavení možno budete potrebovať informácie, ktoré vám môže poskytnúť vaše oddelenie IT.

#### <span id="page-19-0"></span>*Manuálne zadávanie nastavení*

Tento spôsob použite, ak sa vyžaduje identifikácia siete pomocou statickej adresy IP alebo DHCP. Kontaktujte svojho správcu siete, ktorý vám poskytne potrebnú pomoc.

#### **Pripojenie k bezdrôtovej sieti Wi-Fi:**

- 1. Uistite sa, že je tlačiareň zapnutá.
- 2. Ťuknite na položku **Nastavenia**.

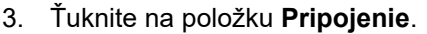

- 4. Ťuknite na položku **Pokročilé nastavenia siete**.
- 5. Ťuknite na položku **Wi-Fi**.
- 6. Ťuknite na položku **Nastavenia adresy IP** a potom ťuknite na jednu z nasledujúcich možností.
	- **DHCP:** Adresovanie DHCP je dynamický postup, pri ktorom systém využíva na získanie adresy IP server DNS.
	- **Statické:** Statické adresovanie vyberte, ak chcete zadať adresu IP manuálne.
- 7. Ťuknutím na tlačidlo späť sa vráťte na obrazovku *Nastavenia siete Wi-Fi*.
- 8. Pomocou pokynov správcu siete doplňte zostávajúce dostupné nastavenia.
- 9. Ťuknutím na ikonu **sa vrátite na domovskú obrazovku**.

# <span id="page-19-2"></span><span id="page-19-1"></span>**Vkladanie spotrebných materiálov**

Tlačiareň BradyPrinter™ M611 používa rovnakú farbiacu pásku a spotrebný materiál štítkov ako tlačiareň BMP®61.

## <span id="page-20-1"></span><span id="page-20-0"></span>**Vloženie farbiacej pásky**

Produktové čísla farbiacich pások sa začínajú označením M61. Napríklad M61-R4310.

**Poznámka:** Odporúčame, aby ste pred vložením farbiacej pásky odstránili spotrebný materiál štítkov. Vloženie farbiacej pásky pri vloženom spotrebnom materiáli štítkov môže poškodiť farbiacu pásku.

#### **Vloženie farbiacej pásky:**

- 1. Otočením poistnej páčky smerom k zadnej časti tlačiarne uvoľnite páčku.
- 2. Vyberte starú farbiacu pásku.

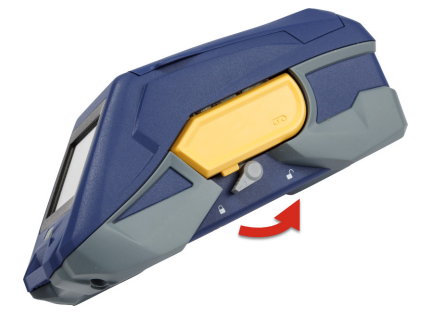

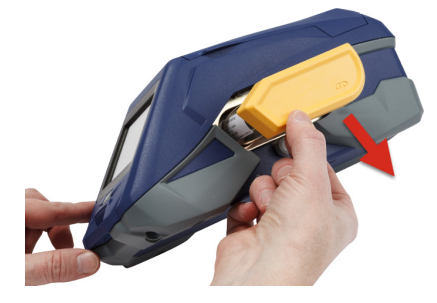

3. Vložte novú farbiacu pásku.

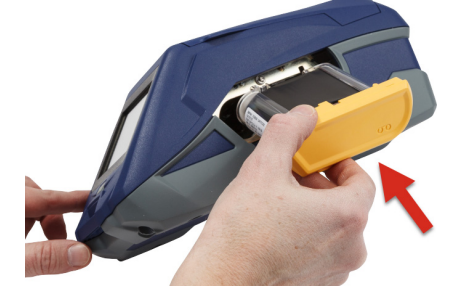

4. Otočením poistnej páčky smerom k prednej časti tlačiarne zaistite páčku.

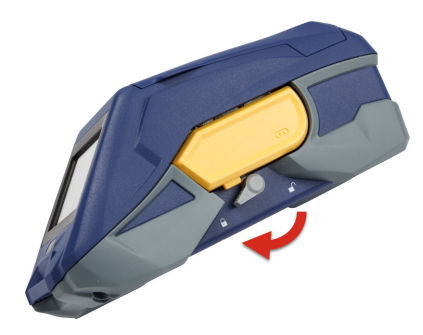

### <span id="page-21-1"></span><span id="page-21-0"></span>**Vloženie štítkov**

Štítky Brady sú vybavené technológiou Smart-cell (inteligentný čip), ktorá umožňuje tlačiarni a softvéru na vytváranie štítkov Brady rozpoznať typ štítka a automaticky nastaviť množstvo podrobností formátovania štítka.

Na dosiahnutie optimálneho výkonu sa odporúča používať originálne štítky Brady BMP61. Štítky sa môžu zakladať pri vypnutej aj zapnutej tlačiarni.

#### **Poznámky ku kompatibilite štítkov:**

- Spotrebné materiály štítkov M61, M61C a BM61 sú kompatibilné s tlačiarňou BMP®61, BradyPrinter™ M611 a BMP®71 (s adaptérom).
- Spotrebné materiály štítkov TLS2200 sú kompatibilné s tlačiarňou BradyPrinter™ M611 a BMP®71.
- Spotrebné materiály BM71 môžu byť kompatibilné s tlačiarňou BradyPrinter™ M611. Bližšie informácie ku kompatibilite nájdete na stránke www.BradyID.com.

#### **Vloženie štítkov:**

1. Nadvihnite kryt tlačiarne.

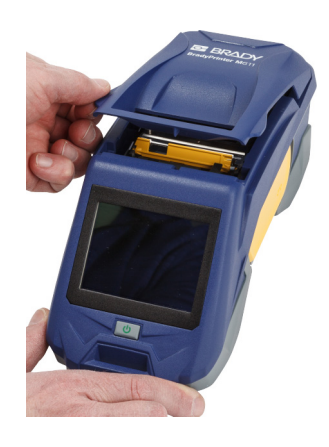

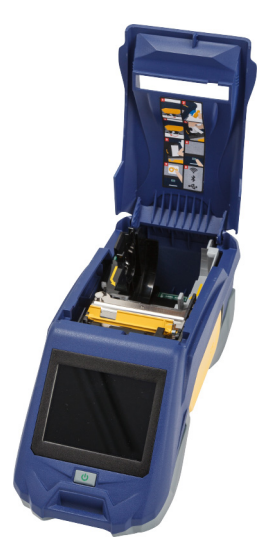

- 2. Vytiahnite vložený kotúč so štítkami.
	- a. Ak cievka na štítky nie je prázdna, prstom cievku opatrne otočte a odstráňte nepoužitý spotrebný materiál štítkov spopod tlačovej hlavy.

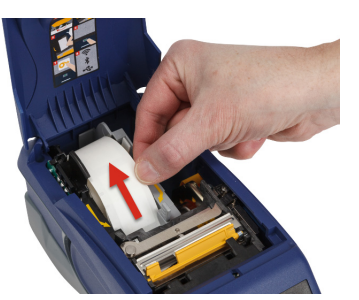

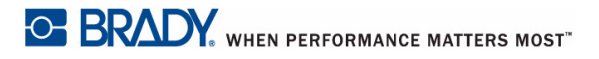

b. Uchopte vodič inteligentného čipu kotúča so štítkami a opatrne ho vytiahnite z priestoru na štítky.

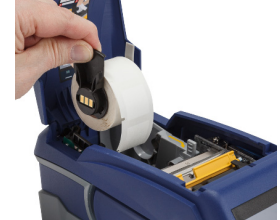

- 3. Odstráňte ochrannú pásku zakrývajúcu vodiaci koniec štítkov na novom kotúči so štítkami.
- 4. Uchopte držiak inteligentného čipu a vložte štítky tak, aby vychádzali z hornej časti cievky smerom k prednej časti tlačiarne, priamo do priehradky čítacieho zariadenia inteligentného čipu. Jemne ho zatlačte, aby zapadol na svoje miesto. Uistite sa, že je inteligentný čip na kotúči so štítkami v jednej rovine s čítačkou v priestore na štítky.
- 5. Ak použijete spotrebný materiál štítkov s inou šírkou ako 2 palce (5,08 cm), posuňte vodič štítkov doľava, aby pohodlne dosadol na kotúč so štítkami a zapadol na svoje miesto.
- 6. Uistite sa, že je tlačová hlava zaistená. Skontrolujte poistnú páčku a uistite sa, že smeruje k prednej časti tlačiarne.
- 7. Veďte predný okraj kotúča so štítkami cez vodiace drážky, až kým sa nezastaví.

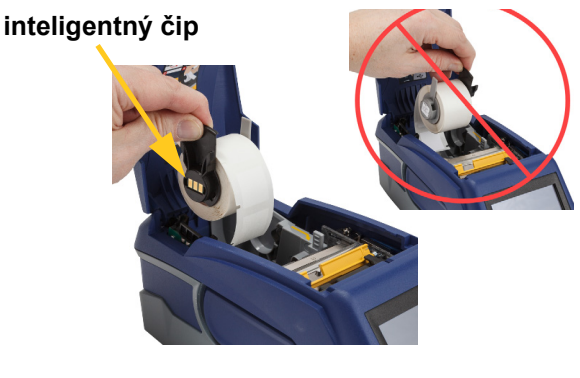

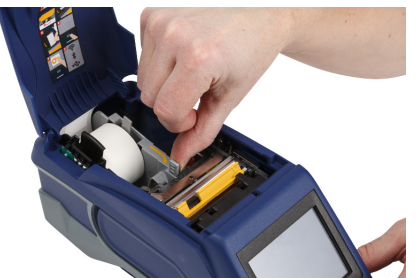

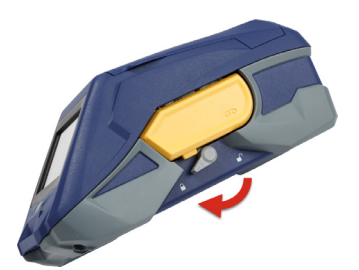

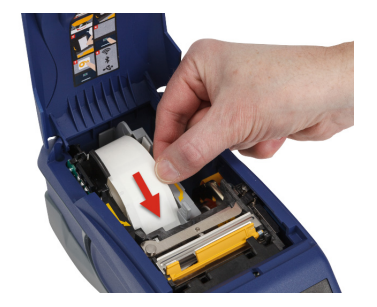

8. Ťuknutím na položku **Posun** na dotykovej obrazovke posuňte spotrebný materiál štítkov.

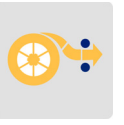

9. Zatlačením smerom dole zatvorte dvierka priestoru na spotrebný materiál štítkov, kým nezapadnú na miesto.

### <span id="page-23-0"></span>**Vloženie štítkov na hromadnú tlač**

#### **Vloženie štítkov na hromadnú tlač:**

1. Vyberte cievku na štítky a plochu dávkovania štítkov z krabice.

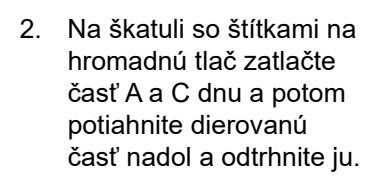

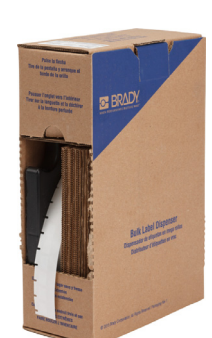

- 3. Pripevnite plochu dávkovania štítkov na spodnej časti vytvoreného otvoru tak, aby sa ramená plochy nachádzali na vonkajšej strane škatule.
- 4. Háčiky plochy pripevnite k vonkajšej strane dráhy posunu štítkov určených na hromadnú tlač na tlačiarni.

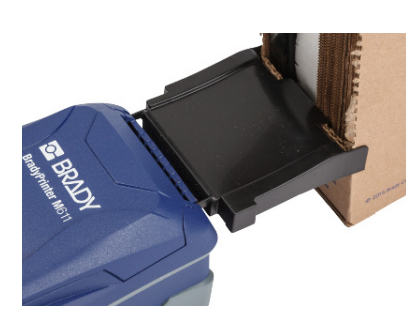

- 5. Vložte cievku na štítky do tlačiarne tak, aby bol inteligentný čip v jednej rovine s čítačkou v priestore na štítky. V prípade potreby upravte polohu vodiča štítkov.
- 6. Vytiahnite voľný koniec štítkov na hromadnú tlač zo škatule a veďte ho cez zásobník do dráhy posunu štítkov určených na hromadnú tlač na tlačiarni.
- 7. Posúvajte predný okraj kotúča so štítkami ponad cievku na štítky a cez vodiace drážky, kým sa nezachytí na miesto.
- 8. Ťuknutím na položku **Posun** na dotykovej obrazovke posuňte spotrebný materiál štítkov.
- 9. Zatvorte dvierka priestoru na spotrebný materiál štítkov.

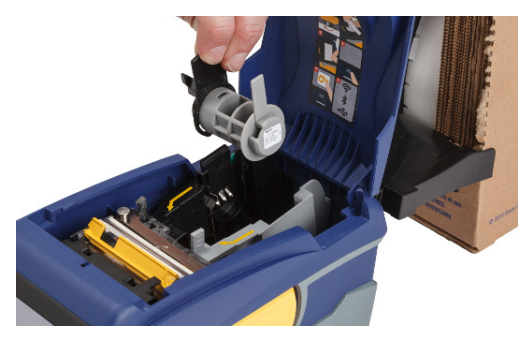

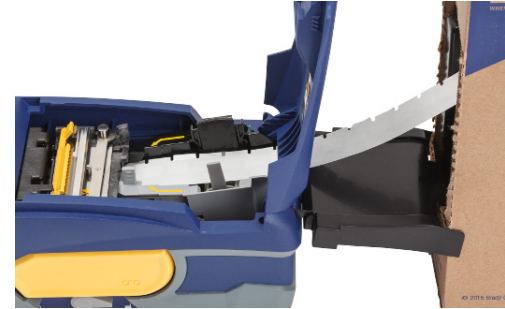

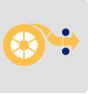

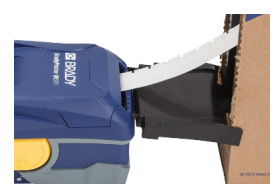

### <span id="page-25-0"></span>**Vloženie skladaných (stojatý panel) štítkov**

Pri vkladaní spotrebného materiálu skladaných štítkov, ako sú napr. štítky na stojaté panely B-593, postupujte rovnako ako pri vkladaní štítkov na hromadnú tlač.

- 1. Otvorte tlačiareň. Vložte prázdnu cievku na štítky do tlačiarne tak, aby bol inteligentný čip v jednej rovine s čítačkou v priestore na štítky. V prípade potreby upravte polohu vodiča štítkov.
- 2. Položte otvorenú škatuľu so štítkami za tlačiareň a veďte štítky cez externý otvor na štítky ponad cievku na štítky a cez vodiace drážky, kým sa nezastavia.

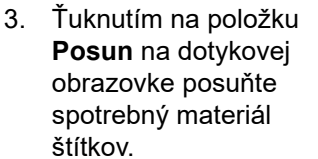

na spotrebný materiál štítkov.

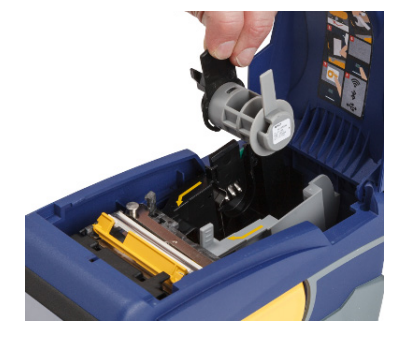

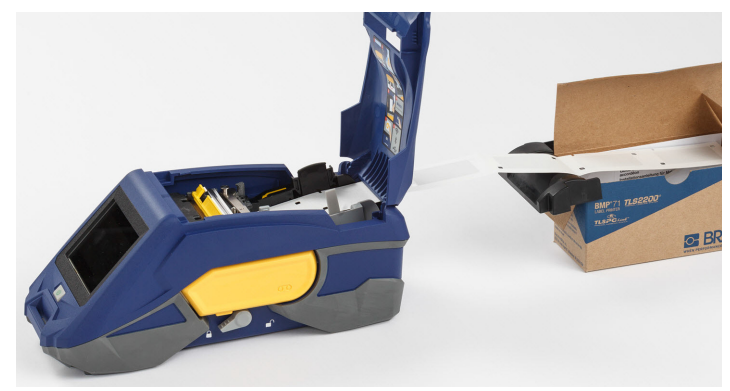

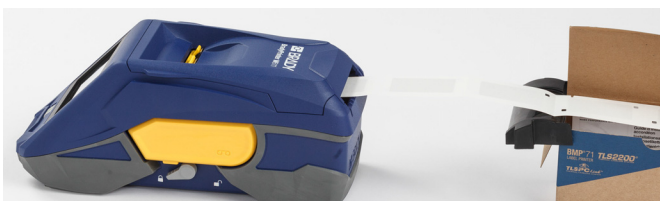

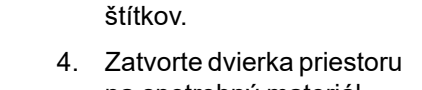

# <span id="page-26-0"></span>**Recyklovanie kazety so štítkami a kazety s farbiacou páskou**

Kazety je potrebné recyklovať v súlade s miestnymi predpismi. Pred recyklovaním je potrebné použité kazety rozobrať a oddeliť jednotlivé komponenty. Tieto rôzne komponenty je potom potrebné vhodiť do príslušných recyklačných nádob.

### <span id="page-26-1"></span>**Materiály**

- 1/4-palcový plochý skrutkovač
- Ochranné okuliare
- Ochranné rukavice

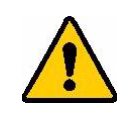

UPOZORNENIE! Pri demontáži farbiacej pásky a kazety na štítky vždy používajte osobné ochranné prostriedky.

## <span id="page-26-2"></span>**Demontáž farbiacej pásky**

#### **Demontáž farbiacej pásky:**

1. Nechtom na palci stlačte priehľadný plastový poistný jazýček. Jazýček držte v dolnej polohe. Zasuňte ostrie skrutkovača nad inteligentný čip a posuňte ho nadol. Inteligentný čip sa ľahko vysunie a môže sa odobrať.

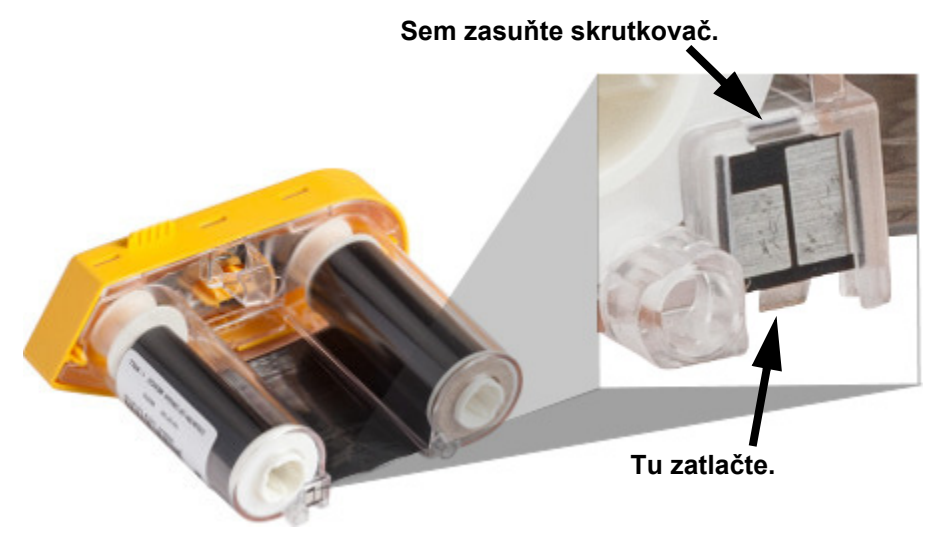

2. Vložte ostrie skrutkovača postupne do každého z piatich otvorov poistných jazýčkov a poistné jazýčky zatlačte. Pri tomto úkone majte žltý kryt farbiacej pásky otočený tak, aby smeroval nahor. Pri zatláčaní každého jazýčka pomocou skrutkovača palcom alebo prstom zatlačte na plôšku slúžiacu na otvorenie viečka farbiacej pásky smerom nahor. Kryt farbiacej pásky sa tým uvoľní a oddelí sa od zvyšnej časti zostavy.

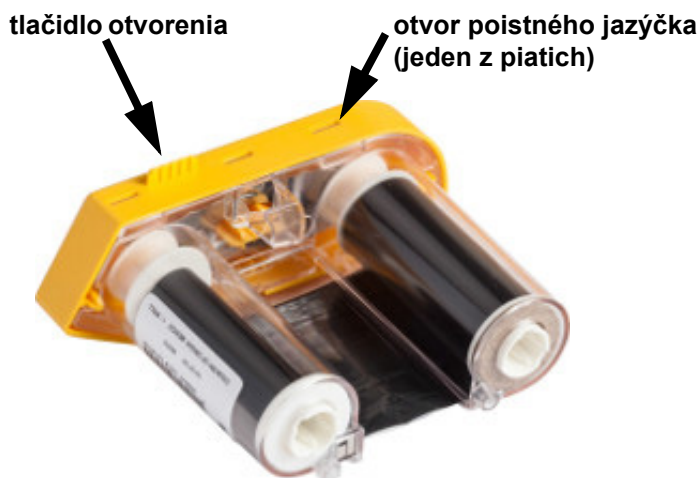

- 3. Skrutkovačom vyberte zvnútra žltého viečka farbiacej pásky kovovú pružinu pásky.
- 4. Po odobratí pružiny otočte kazetu s farbiacou páskou nabok a nechajte z nej vypadnúť farbiacu pásku a biele cievky.
- 5. Odviňte farbiacu pásku z cievok a potom jemne odlúpnite koniec farbiacej pásky z mierne lepivej plochy, ktorou je farbiaca páska prilepená k cievke.

### <span id="page-27-0"></span>**Demontáž kazety**

#### **Otvorenie kazety:**

- 1. Odviňte zostávajúci spotrebný materiál štítkov z cievky. Následne oddeľte spotrebný materiál od cievky tak, že jemne odlúpnete koniec spotrebného materiálu od cievky.
- 2. Uchopte cievku tesne za čiernou koncovou krytkou (obsahuje inteligentný čip).

3. Palcom zatlačte na zadnú stranu čiernej koncovej krytky a oddeľte krytku od jadra kazety so spotrebným materiálom štítkov.

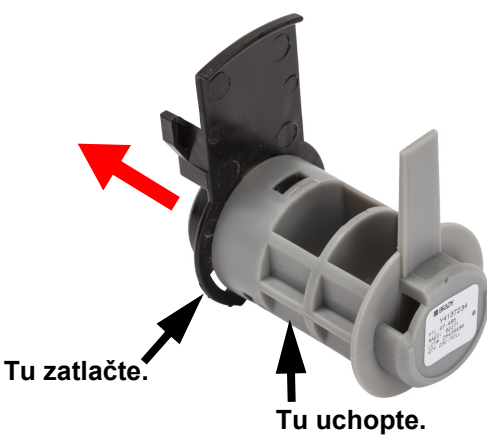

4. Na zadnej strane čiernej koncovej krytky zatlačte ostrím skrutkovača, pomocou ktorého vyviňte vonkajší tlak, na poistné jazýčky. Tým sa uvoľní inteligentný čip.

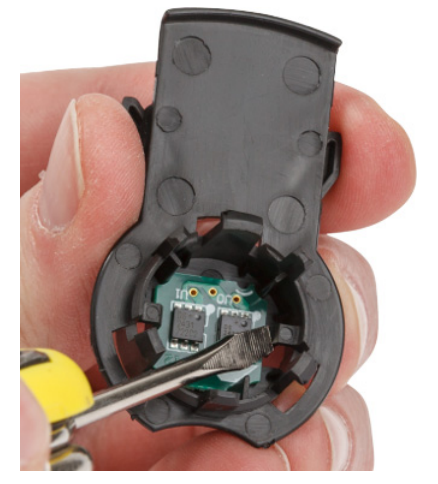

5. Stiahnite kartónové jadro z jadra plastovej kazety.

## <span id="page-29-0"></span>**Recyklovanie komponentov**

Tieto komponenty je potrebné vybrať z kazety a recyklovať podľa nasledovných pokynov.

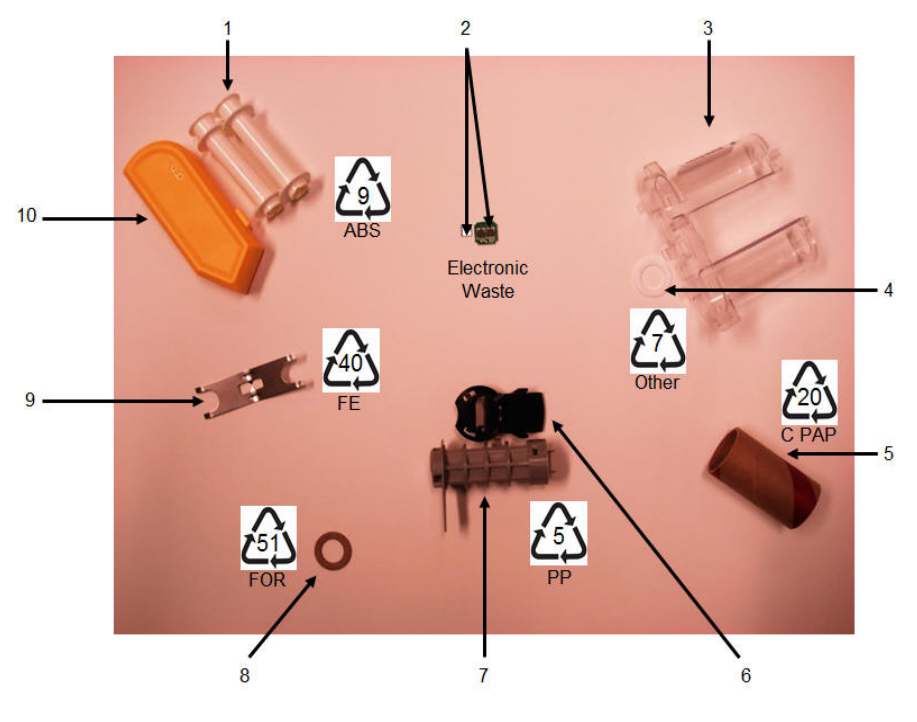

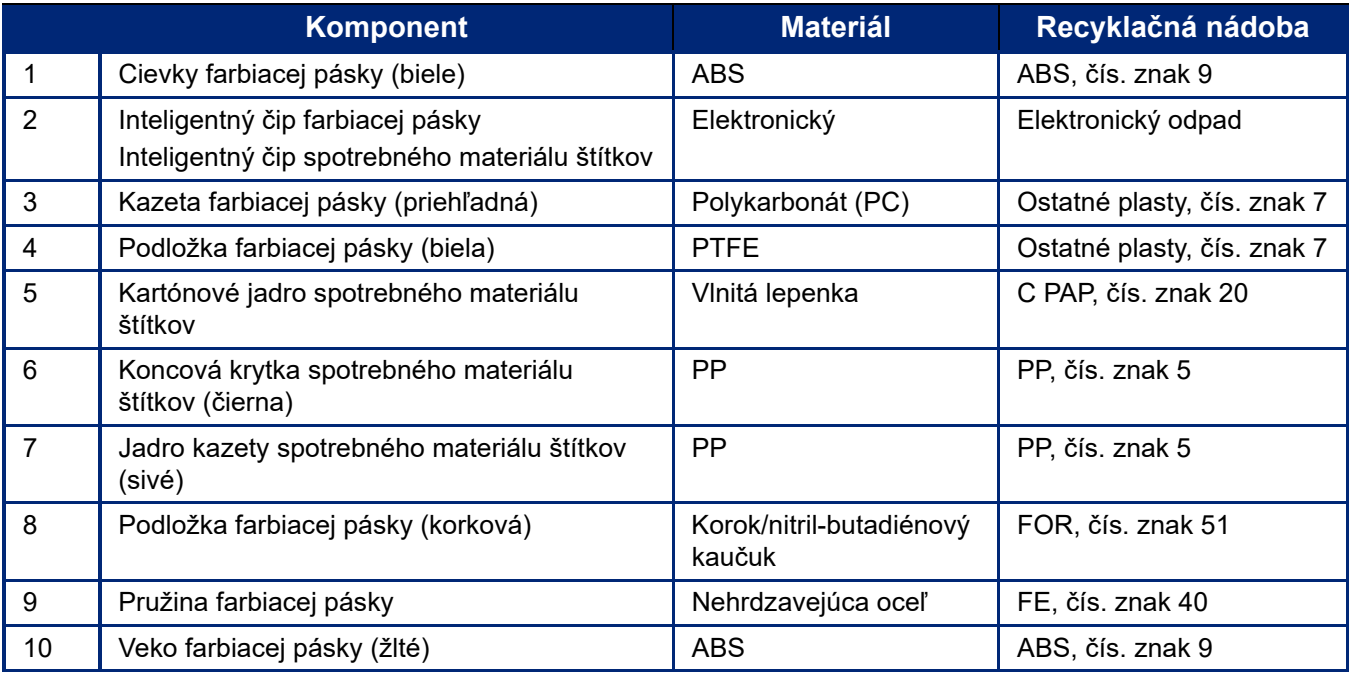

# <span id="page-30-0"></span>**Príslušenstvo**

Nižšie uvedené príslušenstvo je dostupné pre tlačiareň BradyPrinter™ M611 a môžete si ho zakúpiť samostatne u svojho predajcu:

- Magnet (BMP-MAGNET-2)
- Pevný kufrík na prenášanie (BMP-HC-2)
- Taška cez rameno (BMP-PACK-2)
- Čistiaca súprava (PCK-5)
- Remienok (BMP-Strap-1). Dodáva sa s tlačiarňou, pričom je dostupný aj samostatne.

#### <span id="page-30-1"></span>**Magnet**

Pomocou príslušenstva s magnetom (predáva sa samostatne) môžete tlačiareň upevniť na magnetické povrchy, ako sú napr. panely a nosníky.

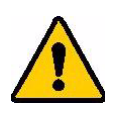

**UPOZORNENIE!** Magnet obsahuje neodýmový magnet.

- Silné magnety môžu ovplyvňovať správnu prevádzku kardiostimulátora, defibrilátora, inzulínovej pumpy a iných zdravotníckych zariadení. Udržujte magnety v dostatočnej vzdialenosti od osôb používajúcich tieto zariadenia. • Nepoužívajte magnety vo výbušných prostrediach.
- 
- Nedávajte silné magnety deťom (hlavne neodýmové). Uchovávajte tento výrobok mimo dosahu detí.
- Mnohé magnety sú krehké a môžu sa pri vzájomnom "náraze" alebo náraze o oceľový povrch zlomiť. Ak existuje situácia s týmto rizikom, vždy používajte ochranu zraku.
- Umiestnenie magnetov do blízkosti analógových hodín, televízorov a počítačov môže tieto zariadenia trvalo poškodiť.
- Silné magnety môžu ovplyvňovať alebo rušiť prevádzku citlivých elektronických prístrojov a navigačných zariadení. Magnety vždy uchovávajte v dostatočnej vzdialenosti od týchto zariadení.
- Magnety môžu zničiť informácie uložené na magnetických médiách, ako sú napr. kreditné karty, páskové jednotky a pevné disky počítačov. Aby ste chránili svoje údaje, uchovávajte tieto a iné magnetické médiá mimo dosahu tohto výrobku.

Pri likvidácii postupujte podľa federálnych, štátnych a miestnych nariadení.

#### **Pripojenie magnetu k tlačiarni:**

1. Položte príslušenstvo s magnetom nad otvor na skrutku v spodnej časti tlačiarne.

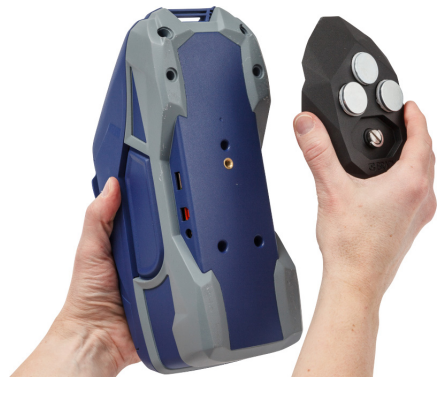

2. Nadvihnite úchytku na skrutke a použite ju na utiahnutie skrutky.

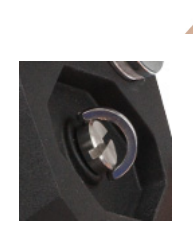

3. Oddeľte plôšky na ochranu magnetov od magnetov.

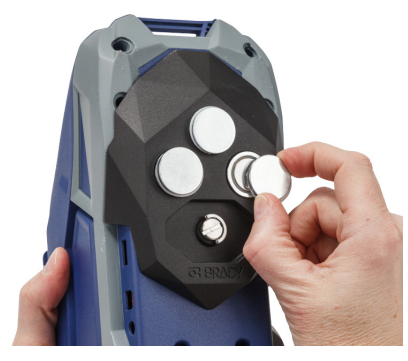

### <span id="page-31-0"></span>**Pripevnenie remienka**

Dodaný remienok môžete použiť na zavesenie tlačiarne.

#### **Pripevnenie remienka:**

1. Prevlečte remienok cez štrbinu v prednej časti tlačiarne tak, aby logo Brady smerovalo nahor.

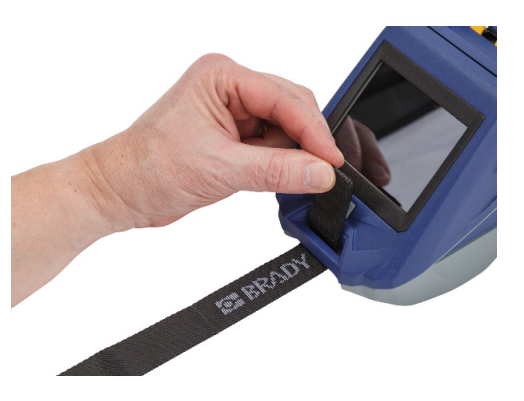

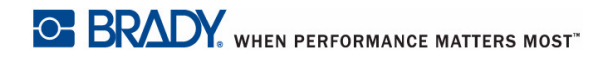

2. Prevlečte remienok cez dva D-krúžky.

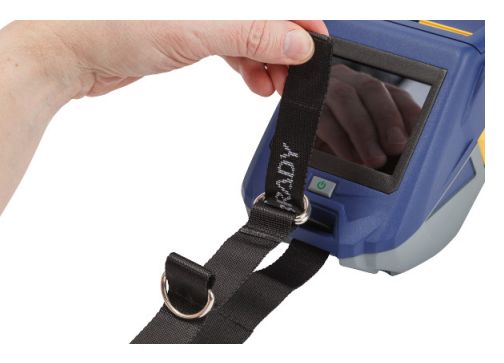

- 3. Oddeľte od seba dva D-krúžky tak, aby medzi nimi vznikol dostatočný priestor na remienok a prevlečte koniec remienka späť pomedzi tieto dva krúžky.
- 4. Voľný koniec remienka potiahnutím napnite a následne remienok pritlačte k druhej časti remienka a pomocou suchého zipsu upevnite.

5. Pomocou D-krúžka zaveste tlačiareň na tyč alebo hák.

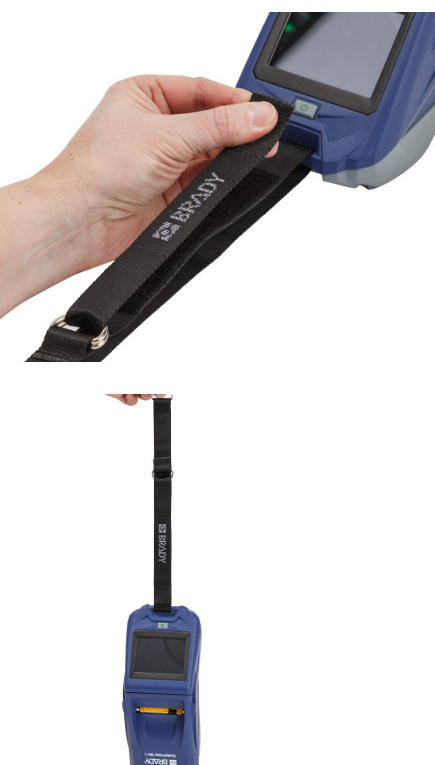

# <span id="page-33-0"></span>**3 Začíname**

# <span id="page-33-2"></span><span id="page-33-1"></span>**Dotyková obrazovka**

Dotyková obrazovka tlačiarne vám okrem iných funkcií umožňuje konfigurovať nastavenia, kontrolovať stav a dávkovať a rezať štítky. Akýkoľvek výber uskutočníte dotykom prsta na obrazovke.

**Poznámka:** Nepoužívajte písacie pero ani iný ostrý predmet. Mohlo by dôjsť k poškodeniu povrchu dotykovej obrazovky.

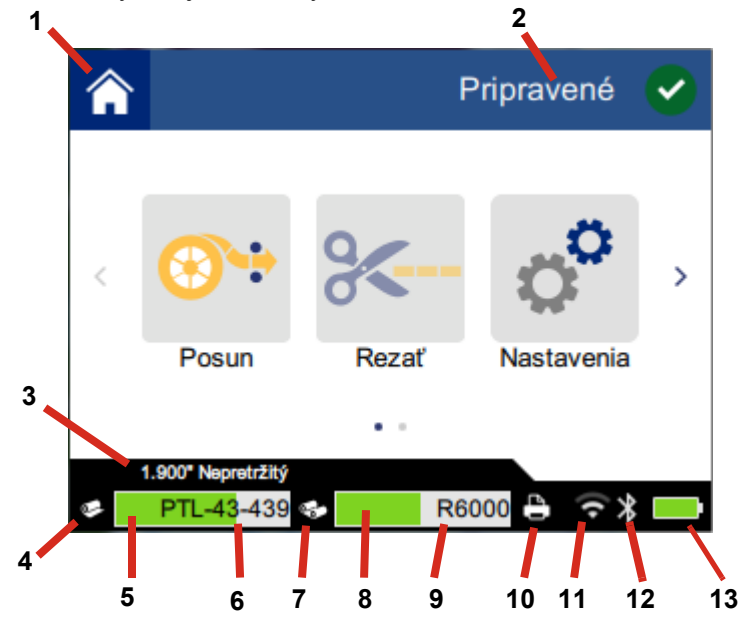

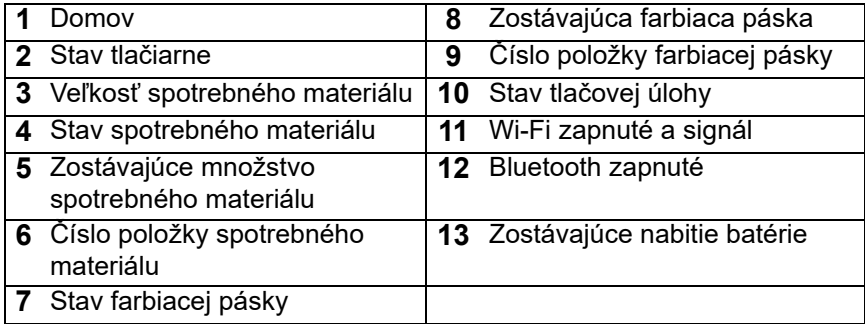

## <span id="page-34-0"></span>**Navigačná lišta a stavový riadok**

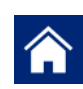

Ťuknutím na tlačidlo Domov sa vrátite na domovskú obrazovku.

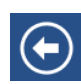

Počas navigácie cez ponuky sa ťuknutím na tlačidlo Späť vrátite na predchádzajúcu stránku.

 $\left\langle \quad \right\rangle$ 

Ťuknutím na tieto tlačidlá na domovskej obrazovke sa posuniete doľava alebo doprava.

Ikona stavu tlačiarne a ikona stavu spotrebného materiálu v stavovom riadku v spodnej časti domovskej obrazovky poskytujú nasledovné informácie.

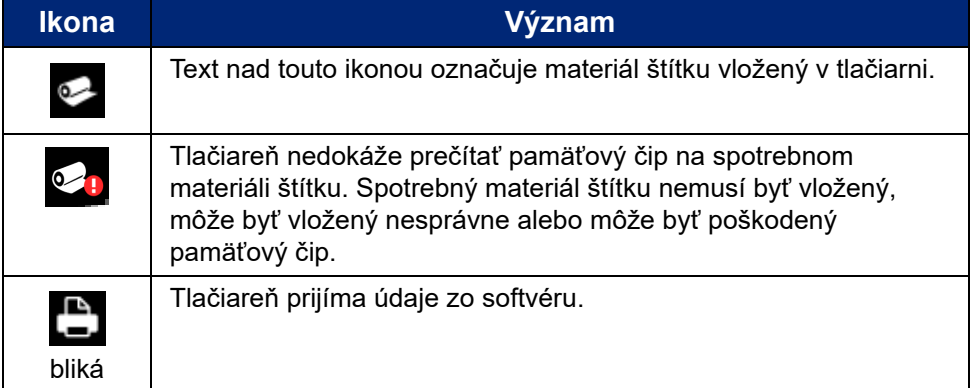

### <span id="page-34-1"></span>**Podrobnosti o materiáli**

Ak chcete zobraziť podrobné informácie o spotrebnom materiáli a farbiacej páske, kliknite na číslo položky spotrebného materiálu a farbiacej pásky na stavovej lište. Otvorí sa obrazovka *Podrobnosti o materiáli*.

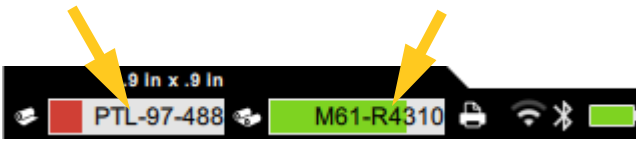

Obrazovku *Podrobnosti o materiáli* zatvoríte kliknutím na symbol "x" v pravom hornom rohu.

# <span id="page-34-2"></span>**Tvorba štítkov**

Vytvárajte súbory štítkov pomocou softvéru Brady Workstation alebo aplikácii Brady Express Labels. Keď budete vytvárať súbor štítkov prvýkrát, špecifikujte tlačiareň. Umožníte tak, aby softvér poskytoval funkcie špecifické pre vašu tlačiareň. Softvér taktiež automaticky rozpozná farbiacu pásku a štítky vložené v tlačiarni. Pozrite si časť *["Softvér na vytváranie štítkov" na strane 10](#page-16-3)*.

Informácie týkajúce sa používania tohto softvéru nájdete v dokumentácii k softvéru.

### <span id="page-35-0"></span>**Rezanie a dávkovanie**

Pomocou nastavení rezania softvéru môžete určiť, či má tlačiareň rezať štítky a kedy. Softvér taktiež umožňuje automatické dávkovanie štítkov.

Ak potrebujete štítky rezať manuálne, na domovskej obrazovke tlačiarne ťuknite na položku **Rezať** alebo **Posun**.

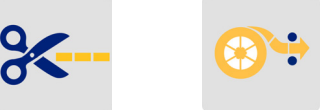

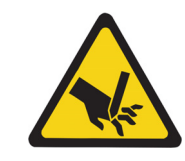

UPOZORNENIE! Nestrkajte prsty do blízkosti orezávača. Mohlo by dôjsť k ich priškripnutiu alebo porezaniu.

# <span id="page-35-1"></span>**Tlač**

Pred tlačou musíte štítky vytvoriť pomocou softvérového programu. Pozri *["Tvorba štítkov" na](#page-34-2)  [strane 28](#page-34-2)*.

#### **Tlač štítkov:**

- 1. Uistite sa, že je tlačiareň zapnutá a dvierka priestoru na spotrebný materiál štítkov sú zatvorené.
- 2. V počítači alebo na mobilnom zariadení otvorte súbor štítkov.
- 3. V softvéri kliknite alebo ťuknite na tlačidlo Tlač.

Softvér odošle štítky do tlačiarne.

Ak sa tlačová úloha preruší, napr. keď sa minie spotrebný materiál štítkov alebo farbiaca páska alebo náhodou otvoríte dvierka spotrebného materiálu štítkov, systém automaticky preruší tlačovú úlohu a zobrazí hlásenie. Kým je hlásenie na obrazovke, na pokračovanie v tlači postupujte podľa pokynov na displeji.

Informácie týkajúce sa chybových hlásení a riešenia problémov nájdete tu: [Kapitola 5:](#page-44-3)  *[Riešenie problémov](#page-44-3)*, [strana 38.](#page-44-3)

# <span id="page-36-0"></span>**4 Údržba**

# <span id="page-36-1"></span>**Zobrazenie informácií o systéme**

Strana *Informácie* zobrazuje čísla verzií rôznych komponentov systému. Ak sa rozhodnete aktualizovať firmvér, skontrolujte verziu *Ovládača firmvéru*. Ostatné informácie na strane *Informácie* môžete použiť v prípade, že vám to odporučí Podpora spoločnosti Brady.

#### **Pozretie si informácií o systéme:**

1. Na domovskej stránke ťuknite na položku **Nastavenia**.

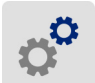

2. Ťuknite na položku **Informácie**. Dotykom a potiahnutím prsta nahor alebo nadol po obrazovke môžete prechádzať cez všetky informácie.

# <span id="page-36-3"></span><span id="page-36-2"></span>**Aktualizácia firmvéru**

Aktualizácie firmvéru (softvér systému tlačiarne) sú k dispozícii online. Informácie o tom, ako nájdete aktuálnu verziu firmvéru vašej tlačiarne nájdete v časti *["Zobrazenie informácií](#page-36-1)  [o systéme" na strane 30](#page-36-1)*.

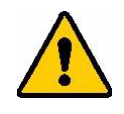

UPOZORNENIE! Počas aktualizácie firmvéru musí byť tlačiareň pripojená k sieťovej zásuvke. Počas aktualizácie neodpájajte napájanie tlačiarne.

#### **Aktualizácia firmvéru:**

- 1. V počítači prejdite na webovú stránku technickej podpory pre váš región. Pozri *["Technická podpora a registrácia" na strane iv](#page-3-0)*.
- 2. Vyhľadajte aktualizácie firmvéru a najaktuálnejší firmvér pre tlačiareň BradyPrinter™ M611. **Tip:** Ak je k dispozícii aktualizácia databázy, prevezmite si aj túto aktualizáciu. Pozri *["Aktualizácia hodnôt Y a B" na strane 31](#page-37-0)*.
- 3. Prevezmite si firmvér.
- 4. Uložte prevzatý súbor na jednotku USB flash.
- 5. Pomocou napájacieho kábla a adaptéru pripojte tlačiareň k zásuvke.
- 6. Pripojte jednotku USB flash k hostiteľskému portu USB na tlačiarni. Tlačiareň rozpozná súbor aktualizácie a zobrazí správu na dotykovej obrazovke.
- 7. Postupujte podľa pokynov na dotykovej obrazovke. Po dokončení aktualizácie sa tlačiareň reštartuje.

# <span id="page-37-4"></span><span id="page-37-0"></span>**Aktualizácia hodnôt Y a B**

Hodnoty Y a B sú súčasťou informácií v databáze štítkov a farbiacich pások, ktorá umožňuje tlačiarni poskytovať optimálny výkon s viacerými spotrebnými materiálmi.

Aby ste zaistili, že má tlačiareň k dispozícii údaje potrebné pre všetky typy nových spotrebných materiálov štítkov, hodnoty Y a B pravidelne aktualizujte. Aktualizáciu taktiež vykonajte, ak ste si od spoločnosti Brady objednali vlastný spotrebiteľský materiál štítkov s novými hodnotami Y a B.

Nemusíte poznať aktuálnu verziu svojej databázy. Počas procesu importu tlačiareň zobrazí potvrdzujúcu správu s číslami verzií.

#### **Aktualizácia hodnôt Y a B:**

- 1. V počítači prejdite na webovú stránku technickej podpory pre váš región. Pozri *["Technická](#page-3-0)  [podpora a registrácia" na strane iv](#page-3-0)*.
- 2. Vyhľadajte aktualizácie firmvéru a najaktuálnejšiu aktualizáciu databázy (Y a B) pre tlačiareň BradyPrinter™ M611.
- 3. Prevezmite si aktualizáciu databázy.
- 4. Uložte prevzatý súbor na jednotku USB flash.
- 5. Pripojte jednotku USB flash k hostiteľskému portu USB na tlačiarni.
- 6. Na domovskej obrazovke sa posuňte vpravo a ťuknite na položku **Importovať súbory**.

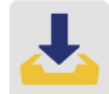

7. Ťuknite na položku **Súbory Y a B**. Postupovaním podľa pokynov na obrazovke dokončite import. Nové hodnoty sa aplikujú ihneď po dokončení importu.

# <span id="page-37-5"></span><span id="page-37-1"></span>**Čistenie tlačiarne**

Vyčistením tlačiarne zvýšite kvalitu tlače a čitateľnosť. Taktiež sa zvýši výstup, životnosť tlačiarne, spoľahlivosť tlačiarne a výkon.

### <span id="page-37-2"></span>**Obrazovka displeja**

#### **Čistenie obrazovky displeja:**

- 1. Jemný vatový tampón (nezanechávajúci škrabance) mierne navlhčite v izopropylalkohole alebo použite vatové tampóny dostupné v Súprave na čistenie Brady PCK-6.
- 2. Zľahka utierajte obrazovku displeja, kým nebude čistá.

### <span id="page-37-3"></span>**Vnútorné komponenty**

Používajte čistiacu kartu Brady na jedno použitie BradyPrinter™ M611 (číslo položky Brady PCK-5) na bezpečné a účinné odstránenie všetkých nečistôt, zvyškov atramentu z pásky, lepidla a iných nečistôt z termálnej tlačovej hlavy, prítlačného valca tlačiarne a z dráhy papiera.

#### **Čistenie tlačovej hlavy, prítlačného valca a dráhy papiera:**

- 1. Odstráňte z tlačiarne farbiacu pásku a cievku na štítky. Pozri *["Vkladanie spotrebných](#page-19-2)  [materiálov" na strane 13](#page-19-2)*.
- 2. Na tlačiarni v zapnutom stave ťuknite na položku **Nastavenia**.

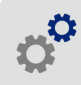

- 3. Ťuknite na položku **Údržba** a potom na položku **Vyčistiť tlačovú hlavu**.
- 4. Zatvorte poistnú páčku farbiaca páska musí byť odstránená.
- 5. Nastavte vodiče spotrebného materiálu štítkov do najširšej polohy.
- 6. Zasuňte čistiacu kartu do dráhy štítkov, kým sa nedostane do kontaktu s tlačovou hlavou a prítlačným valcom.

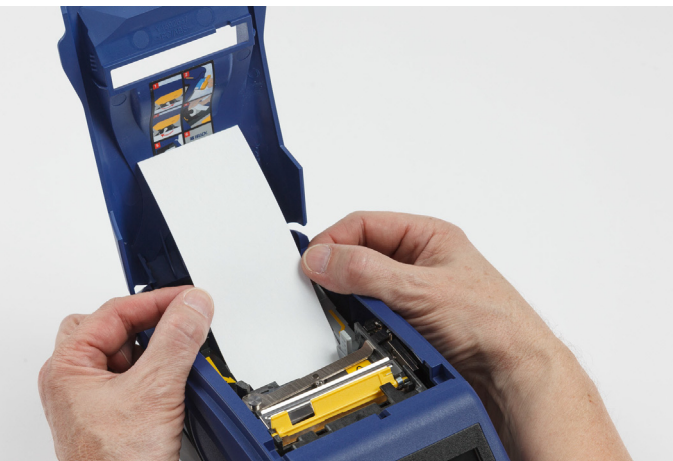

- 7. Ťuknutím na položku **Spustiť** spustite proces čistenia.
- 8. Po dokončení čistenia odstráňte čistiacu kartu a zlikvidujte ju v súlade s predpismi.
- 9. Pred opätovným vložením štítkov a pásky nechajte tlačovú hlavu, valec tlačiarne a miesta posunu štítkov asi 15 sekúnd schnúť.

# <span id="page-39-1"></span><span id="page-39-0"></span>**Výmena krytu čepele orezávača**

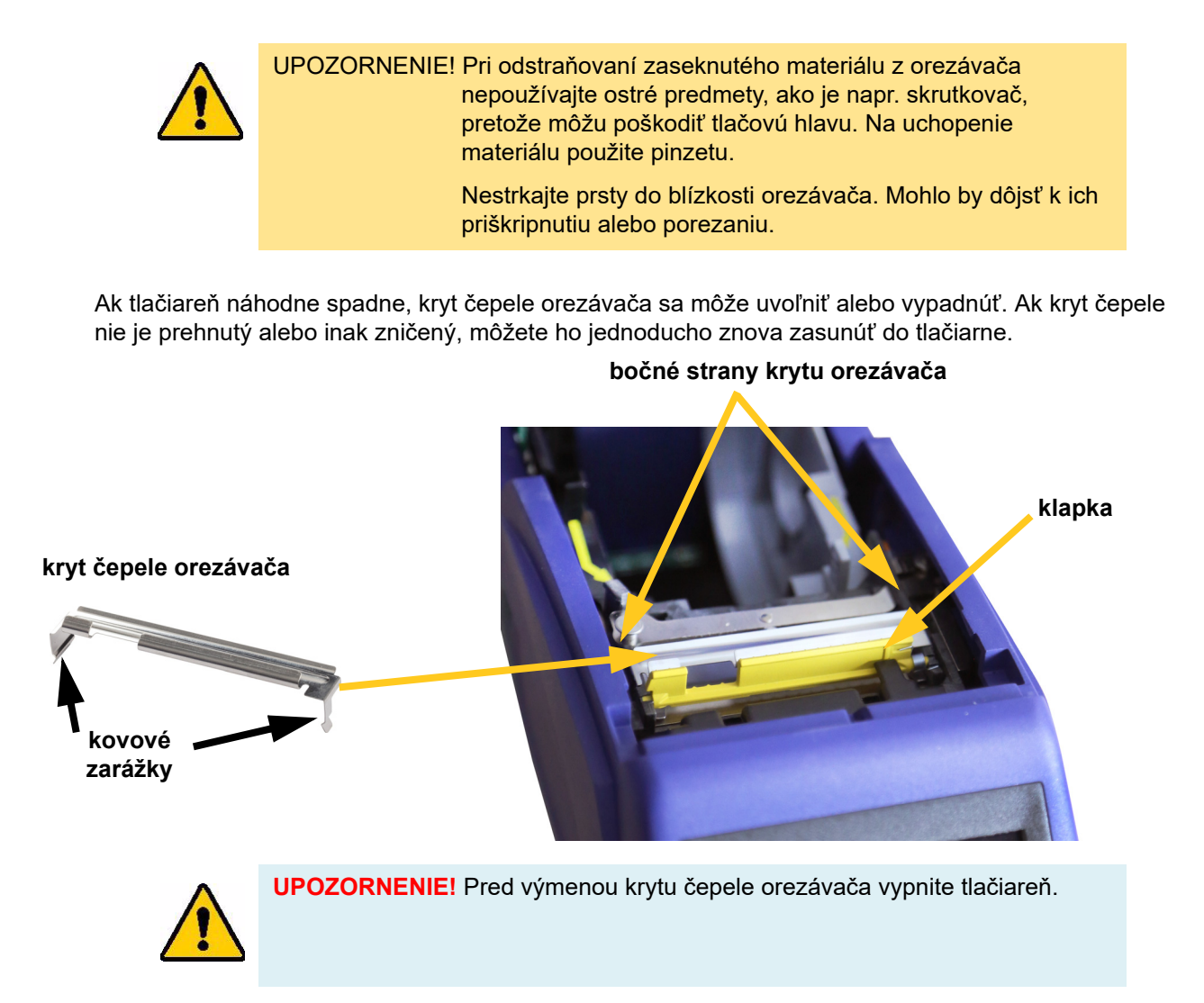

#### **Vyberanie krytu čepele orezávača:**

1. Z vnútorného priestoru na spotrebný materiál zasuňte prst pod pravú stranu krytu čepele a jemným potiahnutím nahor uvoľnite kryt čepele.

Kryt čepele sa ľahko uvoľní.

#### **Opätovné vloženie krytu čepele orezávača:**

- 1. Uchopte kryt čepele zvrchu tak, aby rezná strana čepele smerovala k obrazovke displeja (smerom od priestoru na spotrebný materiál).
- 2. Potiahnite žltú klapku dopredu, potom čepeľ napevno zasuňte smerom proti žltej klapke tak, aby kovové zarážky zapadli po vonkajších stranách krytu orezávača.

Kryt čepele sa ľahko zacvakne.

# <span id="page-40-1"></span><span id="page-40-0"></span>**Výmena zostavy orezávača**

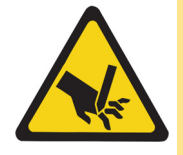

UPOZORNENIE! Pri manipulácii z plastovým krytom na zostave orezávača postupujte opatrne. Nestrkajte prsty do blízkosti orezávača. Mohlo by dôjsť k ich priškripnutiu alebo porezaniu.

#### **Výmena zostavy orezávača:**

- 1. Odstráňte kryt čepele orezávača. Pozri *["Výmena krytu](#page-39-0) čepele orezávača" na strane 33*.
- 2. Na domovskej obrazovke ťuknite na položku **Nastavenia**.

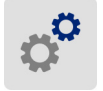

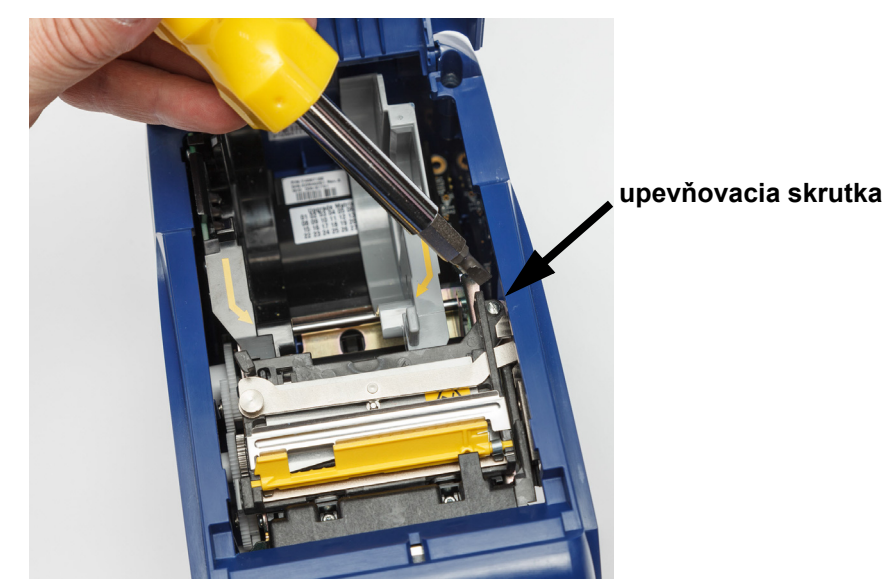

3. Ťuknite na položku **Údržba** a potom na položku **Vymeniť orezávač**. Orezávač sa posunie do polohy na údržbu, pričom odkryje upevňovaciu skrutku.

- 4. Uvoľnite upevňovaciu skrutku.
- 5. Vyberte zostavu orezávača.

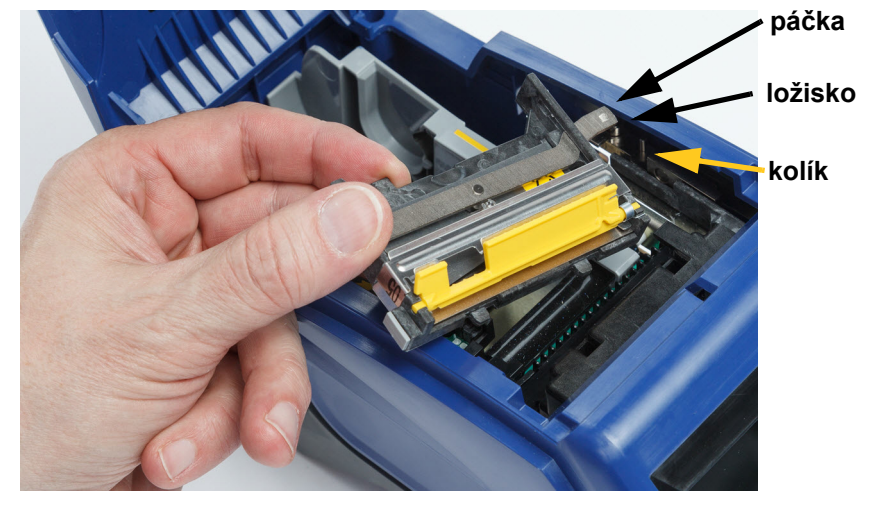

6. Nainštalujte novú zostavu orezávača, pričom sa uistite, že dve zarážky sú v polohe zobrazenej na obrázku nižšie a páčka sa nachádza medzi ložiskom a kolíkom na ovládači tak, ako je to uvedené na obrázku vyššie.

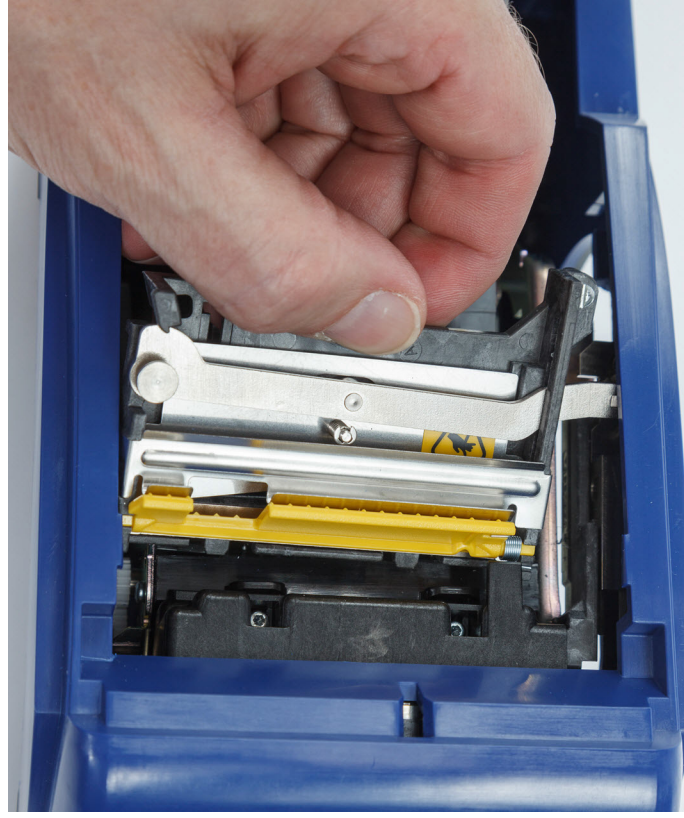

- 7. Utiahnite upevňovaciu skrutku.
- 8. Ťuknutím na položku **Hotovo** na dotykovej obrazovke vráťte orezávač do východiskovej polohy.

# <span id="page-43-0"></span>**Výmena dvierok priestoru na spotrebný materiál štítkov**

Ak tlačiareň náhodne spadne, dvierka priestoru na spotrebný materiál sa môžu uvoľniť. Ak dvierka priestoru na spotrebný materiál nie sú poškodené, môžete ich jednoducho opätovne upevniť na miesto. Ak chcete tlačiť a orezávať, dvierka priestoru na spotrebný materiál musia byť na svojom mieste a zatvorené.

#### **Opätovné upevnenie dvierok priestoru na spotrebný materiál:**

- 1. Zasuňte poistný jazýček dvierok priestoru na spotrebný materiál na jednej strane dvierok priestoru na spotrebný materiál tlačiarne do príslušnej poistnej drážky na tlačiarni.
- 2. Jemne stlačte druhú stranu dvierok priestoru na spotrebný materiál tak, aby sa poistný jazýček zasunul do druhej poistnej drážky na tlačiarni.
- 3. Zatlačením zaistite dvierka priestoru na spotrebný materiál na svoje miesto.

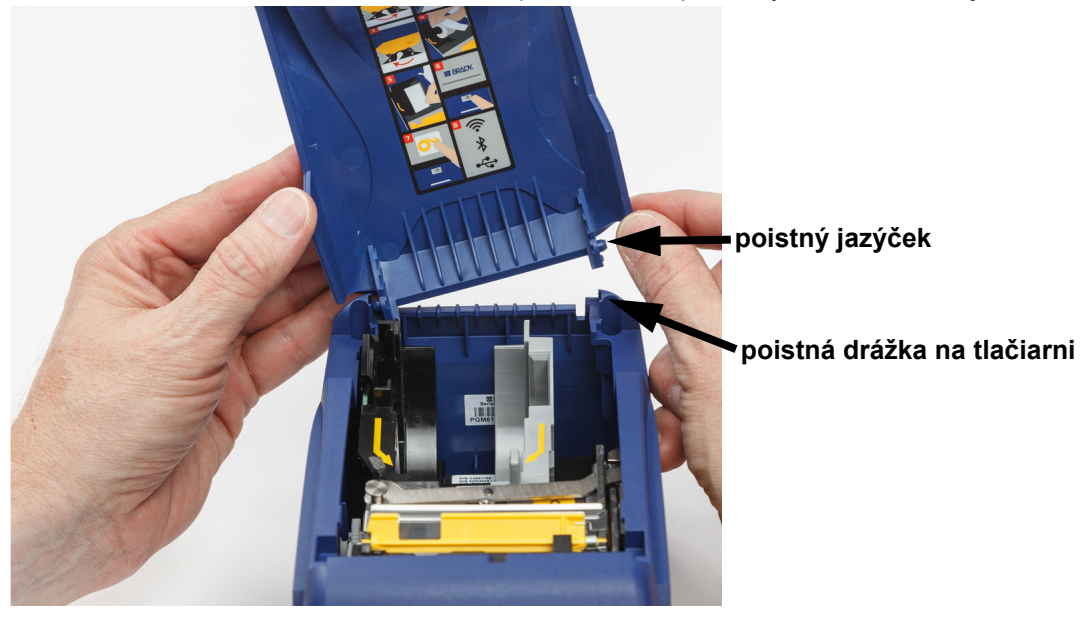

# <span id="page-44-3"></span><span id="page-44-0"></span>**5 Riešenie problémov**

Nasledujúce časti poskytujú informácie, ktoré vám pomôžu pri riešení problémov s tlačiarňou.

- Časť *["Scenáre riešenia problémov"](#page-44-1)* uvedená nižšie obsahuje zoznam možných problémov, s ktorými sa môžete stretnúť, a informácie o príčine a riešeniach.
- Časť *["Chybové hlásenia" na strane 40](#page-46-0)* poskytuje zoznam chybových hlásení s referenciami k súvisiacim informáciám v tejto príručke.

# <span id="page-44-1"></span>**Scenáre riešenia problémov**

Ak sa počas používania tlačiarne BradyPrinter™ M611 vyskytnú nejaké problémy, pozrite si nasledujúce časti, ktoré vám pomôžu s riešením problému.

- *["Kazetu farbiacej pásky nie je možné vloži](#page-44-2)ť do zásuvky" na strane 38*
- *"Orezávač [neorezáva alebo orezáva nedostato](#page-45-0)čne" na strane 39*
- *"Tlačiareň [sa nezapne" na strane 39](#page-45-1)*
- *"Tlačiareň [sa vypína" na strane 39](#page-45-2)*
- *["Displej nereaguje" na strane 39](#page-45-3)*

### <span id="page-44-2"></span>**Kazetu farbiacej pásky nie je možné vložiť do zásuvky**

**Problém:** Vloženie kazety s farbiacou páskou je náročné.

**Riešenia:**

- Uistite sa, že je kazeta správne otočená.
- Skontrolujte, či je farbiaca páska medzi valčekmi dostatočne napnutá. Ak nie je, otáčaním navíjacej cievky v smere hodinových ručičiek upravte napnutie pásky.

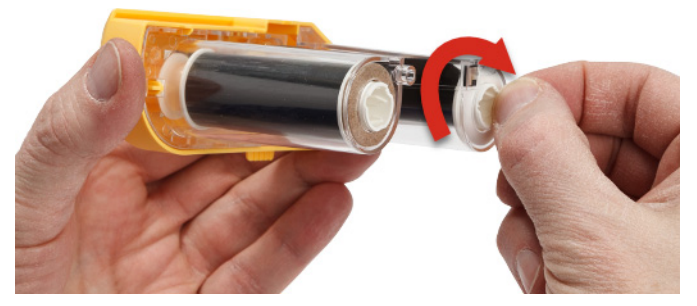

### <span id="page-45-0"></span>**Orezávač neorezáva alebo orezáva nedostatočne**

**Problém:** Štítky sa tlačia, no neorezávajú alebo majú po orezaní nerovné a poškodené okraje.

#### **Riešenia:**

- Pravdepodobne došlo k nahromadeniu lepidla na čepeliach. Očistite čepele orezávača navlhčeným tampónom zo sady na čistenie. Pozri *"Čistenie tlač[iarne" na strane 31](#page-37-5)*.
- Uistite sa, že je softvér nastavený na požadovaný typ orezávania (medzi štítkami alebo na konci úlohy).

#### <span id="page-45-1"></span>**Tlačiareň sa nezapne**

**Problém:** Po stlačení vypínača tlačiareň nereaguje.

**Riešenie:** Pravdepodobne je potrebné nabiť batériu. Pomocou sieťového adaptéra dodaného s tlačiarňou pripojte tlačiareň k elektrickej zásuvke. Viac informácií nájdete v časti *["Napájanie a](#page-11-2)  [batéria" na strane 5](#page-11-2)*.

### <span id="page-45-2"></span>**Tlačiareň sa vypína**

**Problém:** Tlačiareň sa často vypína.

#### **Riešenia:**

- Nízka úroveň nabitia batérie. Pomocou sieťového adaptéra dodaného s tlačiarňou pripojte tlačiareň k elektrickej zásuvke.Viac informácií nájdete v časti *["Napájanie a batéria" na strane 5](#page-11-2)*.
- Automatický čas vypnutia tlačiarne je pravdepodobne nastavený na príliš krátku dobu.

### <span id="page-45-3"></span>**Displej nereaguje**

**Problém:** Mohlo dôjsť k internej chybe displeja alebo je príliš nízka úroveň nabitia batérie.

#### **Riešenia:**

- Stlačením vypínača vypnite tlačiareň.
- Pomocou sieťového adaptéra dodaného s tlačiarňou pripojte tlačiareň k elektrickej zásuvke.

# <span id="page-46-0"></span>**Chybové hlásenia**

Chybové hlásenia na tlačiarni zahŕňajú pokyny na vyriešenie problému. Nižšie uvedená tabuľka obsahuje zoznam chybových hlásení a v prípade potreby poskytuje referencie k ďalším informáciám v tejto príručke.

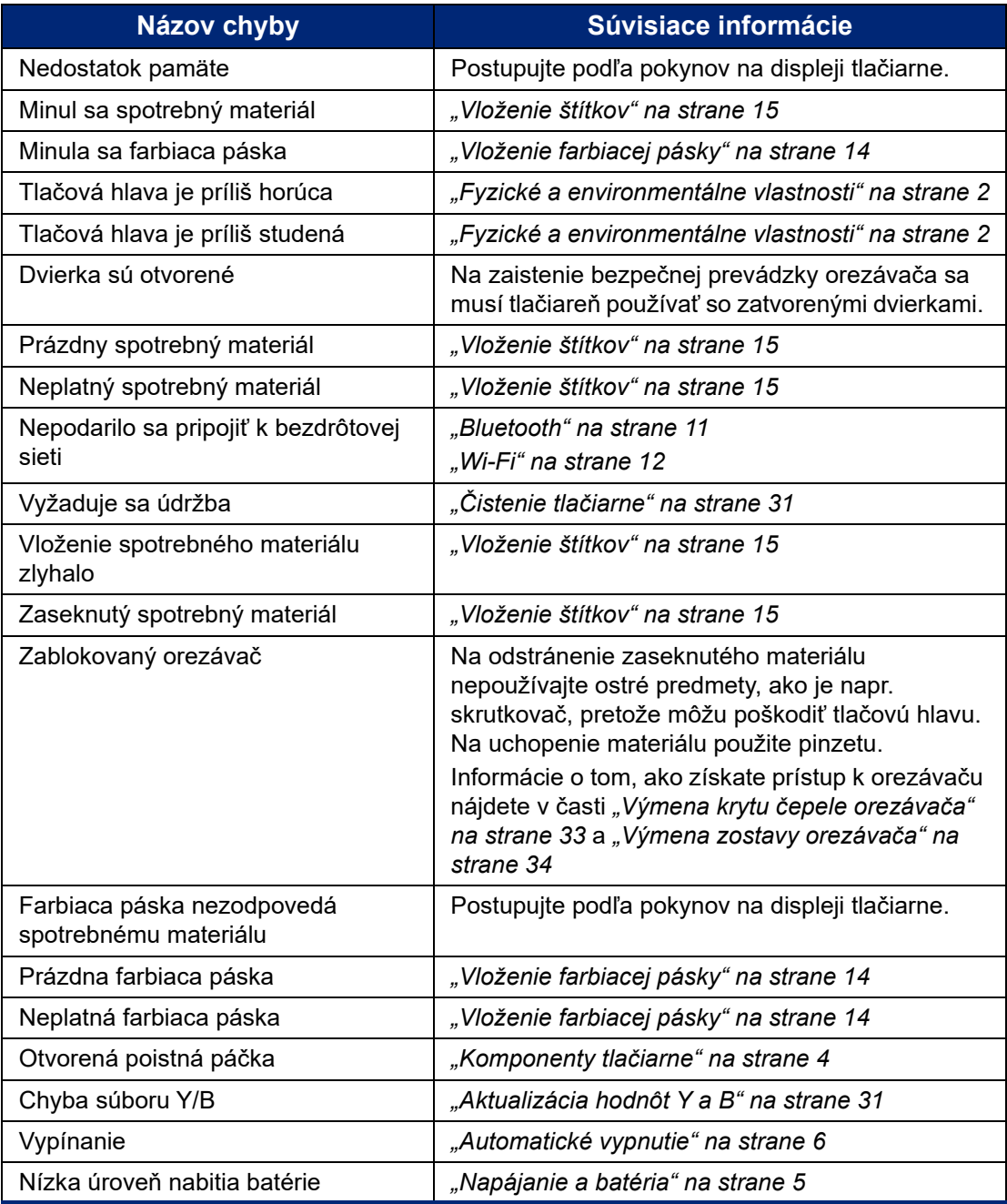

# <span id="page-47-0"></span>**A Dodržiavanie predpisov**

# <span id="page-47-2"></span><span id="page-47-1"></span>**Súlad s predpismi a schválenia štátnych orgánov**

### **Spojené štáty**

#### <span id="page-47-3"></span>*Oznámenie FCC*

**Poznámka:** Toto zariadenie bolo na základe testovania uznané ako zariadenie, ktoré spĺňa limitné hodnoty stanovené pre digitálne zariadenia triedy A v súlade s časťou 15 predpisov FCC. Tieto limitné hodnoty slúžia na zaistenie náležitej ochrany proti škodlivému žiareniu pri jeho používaní v komerčnom prostredí. Toto zariadenie vytvára, používa a môže vyžarovať vysokofrekvenčnú energiu. Ak nie je nainštalované a používané v súlade s návodom na použitie, môže spôsobiť rušivú interferenciu s rádiovou komunikáciou.

Používanie tohto zariadenia v domácom prostredí pravdepodobne môže spôsobiť škodlivé rušenie a v tom prípade sa od používateľa očakáva, aby tento rušivý vplyv upravil na vlastné náklady.

Zmeny alebo úpravy, ktoré nie sú výslovne schválené stranou zodpovednou za zhodu, môžu mať za následok stratu oprávnenia používateľa na prevádzkovanie zariadenia.

Toto zariadenie je v súlade s časťou 15 predpisov FCC. Prevádzka je podmienená týmito dvoma podmienkami: (1) Toto zariadenie nesmie spôsobovať škodlivé rušenie a (2) toto zariadenie musí akceptovať akékoľvek zachytené rušenie vrátane rušenia, ktoré môže spôsobiť nežiaducu prevádzku.

### <span id="page-47-4"></span>**Kanada**

Innovation, Science and Economic Development (Inovácie, veda a ekonomický rozvoj – ISED)

Kanada ICES-003:

CAN ICES-3 (A)/NMB-3(A)

#### <span id="page-47-5"></span>**Mexiko**

Oznámenie IFETEL: La operación de este equipo está sujeta a las siguientes dos condiciones: (1) es posible que este equipo o dispositivo no cause interferencia perjudicial y (2) este equipo o dispositivo debe aceptar cualquier interferencia, incluyendo la que pueda causar su operación no deseada.

### <span id="page-47-6"></span>**Jamajka**

Tento výrobok obsahuje typ modulu schválený štátom Jamajka: SMA – M611

### <span id="page-48-0"></span>**Vyhlásenie pre Taiwan**

Vyhlásenie o emisiách triedy A

警告使用者

這是甲類的資訊產品,在居住的環境中使用時,可能會造成射頻干擾,在這種情況下,使用者會被要求 採取某些適當的對策。

Obmedzenie týkajúce sa používania zakázaných látok pre Taiwan (Vyhlásenie RoHS) vzťahujúce sa na tento výrobok je k dispozícii na stránke www.BradyID.com/M611compliance.

### <span id="page-48-1"></span>**Európa**

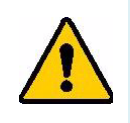

**UPOZORNENIE!** Toto je výrobok triedy A. V domácom prostredí môže tento výrobok spôsobovať rádiové rušenie a v takom prípade môže byť používateľ požiadaný, aby prijal príslušné opatrenia.

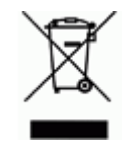

**Smernica o odpade z elektrických a elektronických zariadení** Podľa európskej smernice o OEEZ musí byť toto zariadenie recyklované v súlade s miestnymi predpismi.

### <span id="page-48-2"></span>*Smernica RoHS 2011/65/EÚ, 2015/863/EÚ*

Tento výrobok má označenie CE a je v súlade s požiadavkami stanovenými v smernici EURÓPSKEHO PARLAMENTU A RADY 2011/65/EÚ z 8. júna 2011 o obmedzení používania určitých nebezpečných látok v elektrických a elektronických zariadeniach.

Smernica EÚ 2015/863 z 31. marca 2015 upravuje Dodatok II k smernici 2011/65/EÚ Európskeho parlamentu a rady ohľadom zoznamu obmedzených látok.

#### <span id="page-48-3"></span>*Smernica 2006/66/ES o batériách a akumulátoroch a použitých batériách a akumulátoroch*

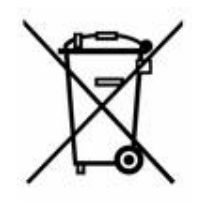

Tento výrobok obsahuje batériu s lítiovými gombíkovými článkami. Obrázok prekríženej nádoby na smeti s kolesami zobrazený vľavo signalizuje "separovaný zber" pre všetky batérie a akumulátory v súlade s Európskou smernicou 2006/66/ES. Používatelia nesmú s batériami nakladať ako s netriedeným domovým odpadom. Táto smernica určuje systém vrátenia a recyklovania použitých batérií a akumulátorov, ktoré musia byť po skončení životnosti zbierané oddelene a recyklované. Batériu zlikvidujte v súlade s miestnymi predpismi.

#### **Oznámenie pre osoby vykonávajúce recykláciu**

#### **Odobratie batérie s lítiovými gombíkovými článkami:**

- 1. Demontujte tlačiareň a nájdite batériu s lítiovými gombíkovými článkami, ktorá sa nachádza na hlavnej doske s obvodmi.
- 2. Pomocou malého skrutkovača nadvihnite batériu z držiaka a odoberte ju z dosky. Zlikvidujte ju v súlade s miestnymi predpismi.

### <span id="page-49-0"></span>**Turecko**

Turecké ministerstvo životného prostredia a lesného hospodárstva

(Smernica o obmedzení používania určitých nebezpečných látok v elektrických a elektronických zariadeniach).

Türkiye Cumhuriyeti: EEE Yönetmeliğine Uygundur

## <span id="page-49-1"></span>**Čína**

Tabuľka zakázaných látok podľa vyhlásenia RoHS pre Čínu je k dispozícii na stránke www.bradyid.com/M611compliance.

# <span id="page-49-2"></span>**Regulačné informácie týkajúce sa bezdrôtových zariadení**

Na hostiteľskej tlačiarni sa nachádzajú regulačné označenia podliehajúce certifikácii krajiny, ktorými sa preukazuje, že zariadenie získalo v súvislosti s využívaním rádiového modulu príslušné schválenia.

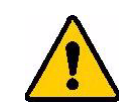

**UPOZORNENIE!** Prevádzka zariadenia bez schválenia regulačnými orgánmi je nezákonná.

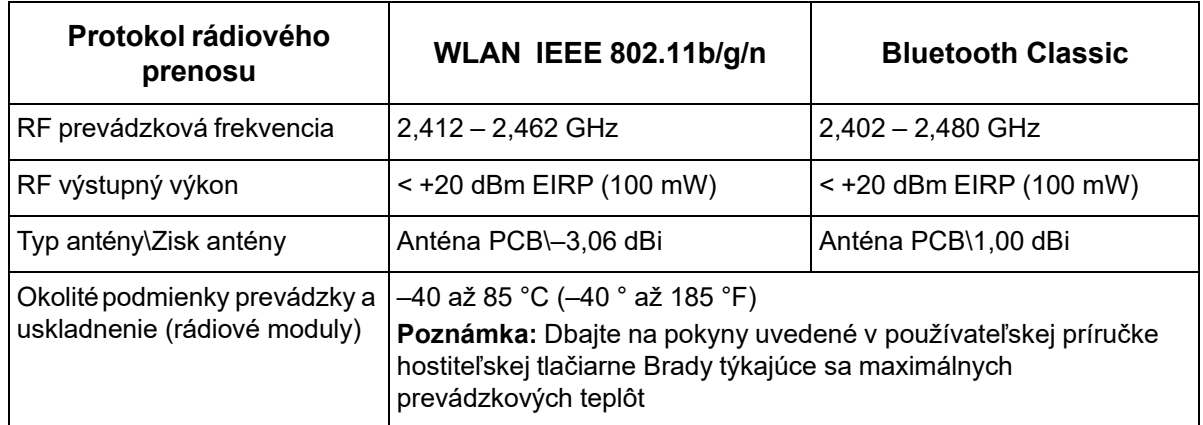

### <span id="page-49-3"></span>**Spojené štáty**

#### <span id="page-49-4"></span>*Federálna komisia pre komunikácie (FCC)*

**Poznámka:** Toto zariadenie bolo na základe testovania uznané ako zariadenie, ktoré spĺňa limitné hodnoty stanovené pre digitálne zariadenia triedy A v súlade s časťou 15 predpisov FCC. Tieto limitné hodnoty slúžia na zaistenie náležitej ochrany proti škodlivému žiareniu pri jeho používaní v komerčnom prostredí. Toto zariadenie vytvára, používa a môže vyžarovať vysokofrekvenčnú energiu. Ak nie je nainštalované a používané v súlade s návodom na použitie, môže spôsobiť rušivú interferenciu s rádiovou komunikáciou.

Používanie tohto zariadenia v domácom prostredí pravdepodobne môže spôsobiť škodlivé rušenie a v tom prípade sa od používateľa očakáva, aby tento rušivý vplyv upravil na vlastné náklady.

Zmeny alebo úpravy, ktoré nie sú výslovne schválené stranou zodpovednou za zhodu, môžu mať za následok stratu oprávnenia používateľa na prevádzkovanie zariadenia.

Toto zariadenie je v súlade s časťou 15 predpisov FCC. Prevádzka je podmienená týmito dvoma podmienkami: (1) Toto zariadenie nesmie spôsobovať škodlivé rušenie a (2) toto zariadenie musí akceptovať akékoľvek zachytené rušenie vrátane rušenia, ktoré môže spôsobiť nežiaducu prevádzku.

**Vyhlásenia o spoločnom umiestnení:** Aby sa dosiahol súlad s požiadavkami FCC týkajúcimi sa vystavenia RF, anténa používaná pre tento vysielač sa nesmie umiestňovať alebo prevádzkovať spoločne so žiadnym iným vysielačom/anténou s výnimkou tých, ktoré sú už súčasťou usporiadania rádiového modulu.

**Usmernenia týkajúce sa vystavenia RF:** Vyžarovaný výstupný výkon tohto zariadenia je hlboko pod stanovenými limitnými hodnotami vystavenia rádiovej frekvencii. Aby sa však zabránilo možnosti prekročenia limitných hodnôt vystavenia rádiovej frekvencii stanovených pre neriadené prostredie, mala by sa medzi anténou PCB (vnútornou) Wi-Fi rádiového modulu a hlavou, krkom alebo telom udržiavať počas normálnej prevádzky minimálna vzdialenosť 20 cm.

#### <span id="page-50-0"></span>**Kanada**

#### <span id="page-50-1"></span>*Innovation, Science and Economic Development (Inovácie, veda a ekonomický rozvoj – ISED)*

CAN ICES-3 (A)/NMB-3(A)

Toto zariadenie spĺňa podmienky licenčnej výnimky z kanadskej priemyselnej normy. Prevádzka je podmienená týmito dvoma podmienkami:

- 1. Toto zariadenie nesmie spôsobovať rušenie a
- 2. toto zariadenie musí akceptovať akékoľvek rušenie vrátane rušenia, ktoré môže spôsobiť nežiaducu prevádzku zariadenia.

**Vyhlásenia o spoločnom umiestnení:** Aby sa dosiahol súlad s požiadavkami FCC týkajúcimi sa vystavenia RF, anténa používaná pre tento vysielač sa nesmie umiestňovať alebo prevádzkovať spoločne so žiadnym iným vysielačom/anténou s výnimkou tých, ktoré sú už súčasťou usporiadania rádiového modulu.

**Usmernenia týkajúce sa vystavenia RF/dôležitá poznámka:** Toto zariadenie spĺňa požiadavky ISED na limitné hodnoty vystavenia žiareniu stanovené pre neriadené prostredie. Toto zariadenie by sa malo nainštalovať a prevádzkovať tak, aby sa medzi vysielačom a vaším telom udržiavala minimálna vzdialenosť 20 cm.

**Note Importante:** Déclaration d'exposition aux radiations: Cet équipement est conforme aux limites d'exposition aux rayonnements ISED établies pour un environnement non contrôlé. Cet équipement doit être installé et utilisé avec un minimum de 20cm de distance entre la source de rayonnement et votre corps.

### <span id="page-51-0"></span>**Mexiko**

Oznámenie IFETEL:

"La operación de este equipo está sujeta a las siguientes dos condiciones: (1) es posible que este equipo o dispositivo no cause interferencia perjudicial y (2) este equipo o dispositivo debe aceptar cualquier interferencia, incluyendo la que pueda causar su operación no deseada."

### <span id="page-51-1"></span>**Brazília**

Oznámenie ANATEL:

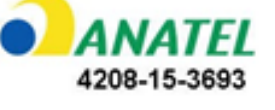

Este equipamento opera em caráter secundário, isto é, não tem direito a proteção contra interferência prejudicial, mesmo de estações do mesmo tipo, e não pode causar interferência a sistemas operando em caráter primário.

Este produto contém a placa model GS2011MIPS, código de homologação ANATEL 4208-15-3693.

### <span id="page-51-2"></span>**Európska únia**

Toto je výrobok triedy A. V domácom prostredí môže tento výrobok spôsobovať rádiové rušenie a v takom prípade môže byť používateľ požiadaný, aby prijal príslušné opatrenia.

Smernica o rádiových zariadeniach (RED) 2014/53/ES

- a. Frekvenčné pásmo (pásma), v ktorých rádiové zariadenie pracuje; 2,401 GHz až 2,483 GHz
- b. Maximálny rádiofrekvenčný výkon prenášaný vo frekvenčnom pásme (pásmach), v ktorých rádiové zariadenie pracuje; < +20 dBm EIRP (100 mW)

### <span id="page-51-3"></span>**Medzinárodné**

WiFi rádiový modul používaný v hostiteľských tlačiarňach značky Brady spĺňa požiadavky stanovené v medzinárodne uznávaných normách vzťahujúcich sa na vystavenie človeka elektromagnetickým poliam, t. j. EN 62311 "Posudzovanie elektronických a elektrických zariadení v súvislosti s obmedzeniami z hľadiska expozície osôb elektromagnetickými poliami (0 Hz – 300 GHz)".

### <span id="page-51-4"></span>**Japonsko**

MIC\TELEC: 006-000263

MIC\TELEC: 209-J00171

当該機器には電波法に基づく、技術基準適合証明等を受けた特定無線設備を装着している。

# <span id="page-52-0"></span>**B Licencia**

# <span id="page-52-1"></span>**Licenčná zmluva koncového používateľa softvéru Windows CE© spoločnosti Microsoft**

Nadobudli ste zariadenie, ktoré obsahuje softvér s licenciou spoločnosti Brady Worldwide, Inc. od spoločnosti Microsoft Licensing alebo jej pridružených spoločností ("MS"). Tieto nainštalované softvérové produkty pochádzajúce od spoločnosti Microsoft, ako aj súvisiaci spotrebný materiál, vytlačené materiály a dokumentácia online alebo v elektronickej forme ("SOFTVÉR") sú chránené medzinárodnými právnymi predpismi a zmluvami o ochrane duševného vlastníctva. SOFTVÉR sa poskytuje na základe licencie, nepredáva sa. Všetky práva vyhradené.

AK NESÚHLASÍTE S TOUTO LICENČNOU ZMLUVOU KONCOVÉHO POUŽÍVATEĽA, ZARIADENIE NEPOUŽÍVAJTE A SOFTVÉR NEKOPÍRUJTE. NAMIESTO TOHO SA OKAMŽITE OBÁŤTE NA SPOLOČNOSŤ BRADY WORLDWIDE, INC., KTORÁ VÁM POSKYTNE POKYNY TÝKAJÚCE SA VRÁTENIA NEPOUŽITÉHO ZARIADENIA ZA NÁHRADU. **KAŽDÉ POUŽITIE SOFTVÉRU VRÁTANE, NO BEZ OBMEDZENIA NA POUŽITIE TOHTO ZARIADENIA BUDE PREDSTAVOVAŤ VÁŠ SÚHLAS S TOUTO LICENČNOU ZMLUVOU KONCOVÉHO POUŽÍVATEĽA (ALEBO PODPÍSANIE AKÉHOKOĽVEK PREDCHÁDZAJÚCEHO SÚHLASU)**.

**UDELENIE LICENCIE K SOFTVÉRU:** Touto licenčnou zmluvou koncového používateľa sa vám udeľuje nasledujúca licencia:

SOFTVÉR môžete používať iba na danom ZARIADENÍ.

**PORUCHA SA NETOLERUJE.** SOFTVÉR NETOLERUJE PORUCHU. BRADY WORLDWIDE, INC. NEZÁVISLE URČILA, AKO POUŽÍVAŤ SOFTVÉR V ZARIADENÍ, A MS SA SPOLIEHA NA BRADY WORLDWIDE, INC., ŽE VYKONÁ DOSTATOČNÉ SKÚŠANIE S CIEĽOM URČIŤ, ŽE SOFTVÉR JE VHODNÝ NA TAKÉTO POUŽITIE.

NA SOFTVÉR SA NEPOSKYTUJÚ ŽIADNE ZÁRUKY. **SOFTVÉR sa poskytuje "ako taký" a so všetkými chybami. VŠETKO RIZIKO TÝKAJÚCE SA USPOKOJIVEJ KVALITY, VÝKONU, PRESNOSTI A ÚSILIA (VRÁTANE NEZANEDBANIA) SPOČÍVA NA VÁS. TAKISTO SA NEPOSKYTUJE ŽIADNA ZÁRUKA V PRÍPADE NARUŠENIA VAŠEJ SPOKOJNOSTI SO SOFTVÉROM ALEBO PORUŠENIA PRÁV.** AK STE K ZARIADENIU ALEBO SOFTVÉRU DOSTALI NEJAKÉ ZÁRUKY, TIETO ZÁRUKY NEPOCHÁDZAJÚ OD SPOLOČNOSTI MS, ANI NIE SÚ PRE ŇU ZÁVÄZNÉ.

**Poznámka k podpore jazyka Java.** SOFTVÉR môže obsahovať podporu pre programy napísané v jazyku Java. Technológia Java nie je odolná voči chybám a nie je navrhnutá, vyrobená ani určená na použitie ani opätovný predaj ako ovládacie vybavenie online v nebezpečnom prostredí, ktoré si vyžaduje bezporuchový výkon, ako napríklad pri prevádzke jadrových zariadení, leteckých navigačných alebo komunikačných systémov, riadení leteckej dopravy, prístrojov na priamu podporu života alebo zbraňových systémov, pri ktorých by porucha technológie Java mohla viesť priamo k úmrtiu, zraneniu alebo vážnemu fyzickému poškodeniu či škodám na životnom prostredí. Spoločnosť Sun Microsystems, Inc. zmluvne zaviazala spoločnosť MS, aby uvádzala toto odmietnutie zodpovednosti.

**Vylúčenie zodpovednosti za určité škody.** POKIAĽ TO ZÁKON NEZAKAZUJE, SPOLOČNOSŤ MS NIE JE ZA ŽIADNYCH OKOLNOSTÍ ZODPOVEDNÁ ZA ŽIADNE NEPRIAME, OSOBITNÉ, NÁSLEDNÉ ALEBO NÁHODNÉ ŠKODY VYPLÝVAJÚCE Z POUŽÍVANIA ALEBO VÝKONU TOHTO SOFTVÉRU ALEBO V SÚVISLOSTI S NÍM. TOTO OBMEDZENIE PLATÍ AJ VTEDY, AK AKÝKOĽVEK NÁPRAVNÝ PROSTRIEDOK NESPLNÍ SVOJ ZÁSADNÝ ÚČEL. SPOLOČNOSŤ MS NIE JE V ŽIADNOM PRÍPADE ZODPOVEDNÁ ZA ŽIADNE SUMY PREVYŠUJÚCE SUMU DVESTOPÄŤDESIAT AMERICKÝCH DOLÁROV (250,00 USD).

**Obmedzenia týkajúce sa spätnej analýzy, dekompilácie a prevodu zo zdrojového kódu.**  Zakazuje sa spätne analyzovať, dekompilovať alebo prevádzať SOFTVÉR zo zdrojového kódu s výnimkou prípadov, kedy je takáto činnosť výslovne povolená platnými zákonmi aj napriek tomuto obmedzeniu.

**PREVOD SOFTVÉRU JE POVOLENÝ, ALE S OBMEDZENIAMI.** Práva vyplývajúce z tejto licenčnej zmluvy koncového používateľa môžete natrvalo previesť len ako súčasť trvalého predaja alebo prevodu zariadenia a jedine pod podmienkou, že príjemca súhlasí s touto licenčnou zmluvou koncového používateľa. Ak ide o inovovaný SOFTVÉR, každý prevod musí zahŕňať aj všetky predchádzajúce verzie SOFTVÉRU.

**OBMEDZENIA TÝKAJÚCE SA EXPORTU.** Beriete na vedomie, že SOFTVÉR pochádza z USA. Súhlasíte, že budete dodržiavať všetky platné medzinárodné a vnútroštátne právne predpisy týkajúce sa SOFTVÉRU vrátane predpisov na riadenie exportu platných v USA a obmedzení vzťahujúcich sa na koncového používateľa, koncové používanie a obmedzenia cieľovej krajiny vydaných vládou USA a ďalšími vládami. Ďalšie informácie o exporte SOFTVÉRU si pozrite na stránke http://www.microsoft.com/exporting.

# <span id="page-53-0"></span>**Značka Made for Apple**

Značka Made for Apple znamená, že príslušenstvo je navrhnuté špeciálne pre produkty Apple uvedené na značke, a certifikované vývojárom, aby spĺňalo výkonnostné normy spoločnosti Apple. Spoločnosť Apple nezodpovedá za prevádzku tohto zariadenia a jeho súlad s bezpečnostnými a regulačnými normami.